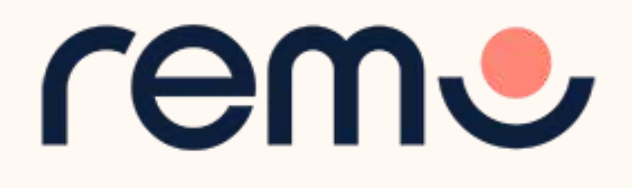

## Event Guide for Guests

Getting to know the ins-and-outs of Remo

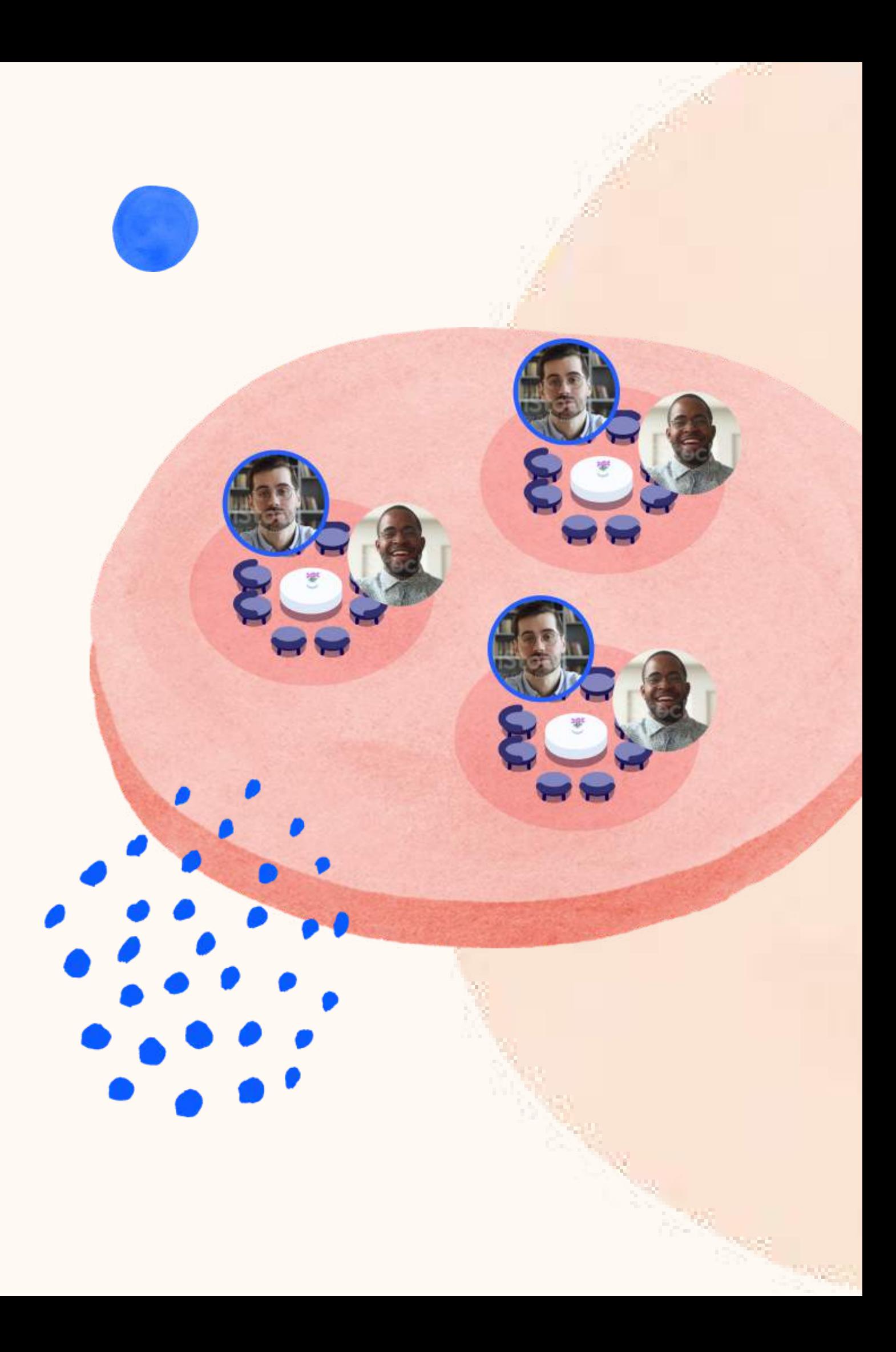

## Getting your device ready before the event

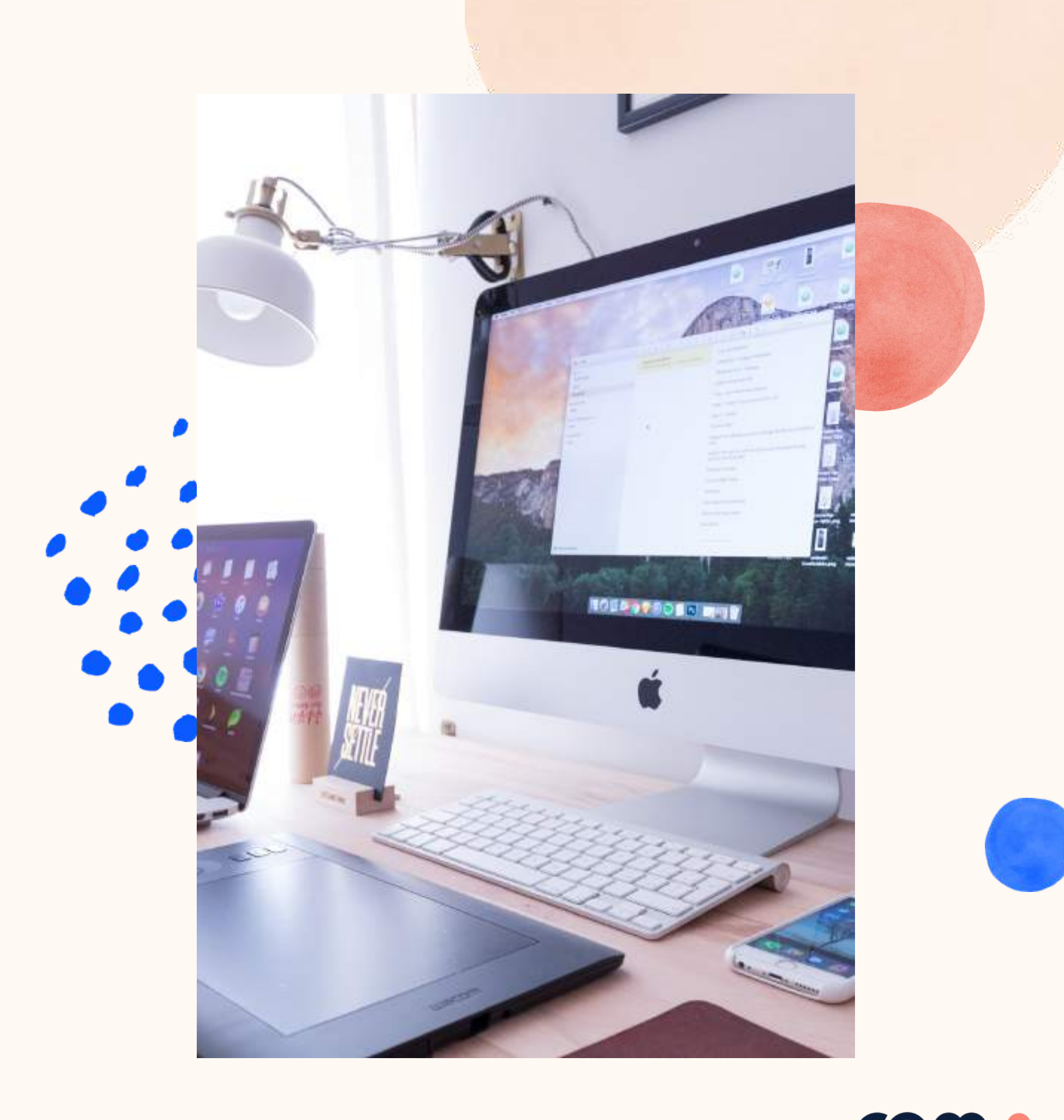

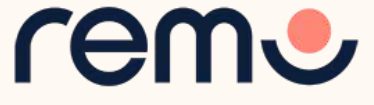

# 1

Test your microphone, camera, speakers, browser, hardware and internet connection on this page

This is essential to have an enjoyable event experience

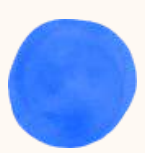

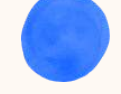

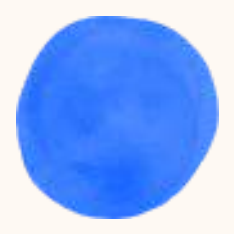

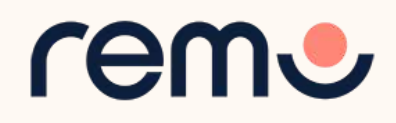

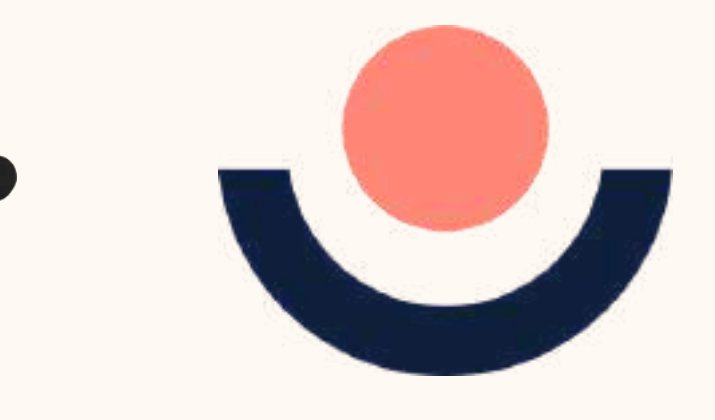

## One-click System Test

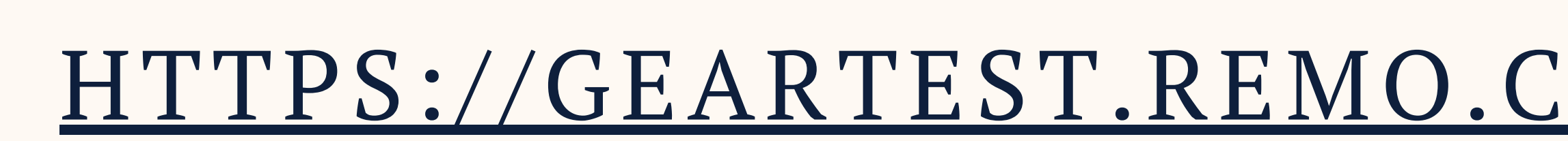

### Camera & Microphone Settings

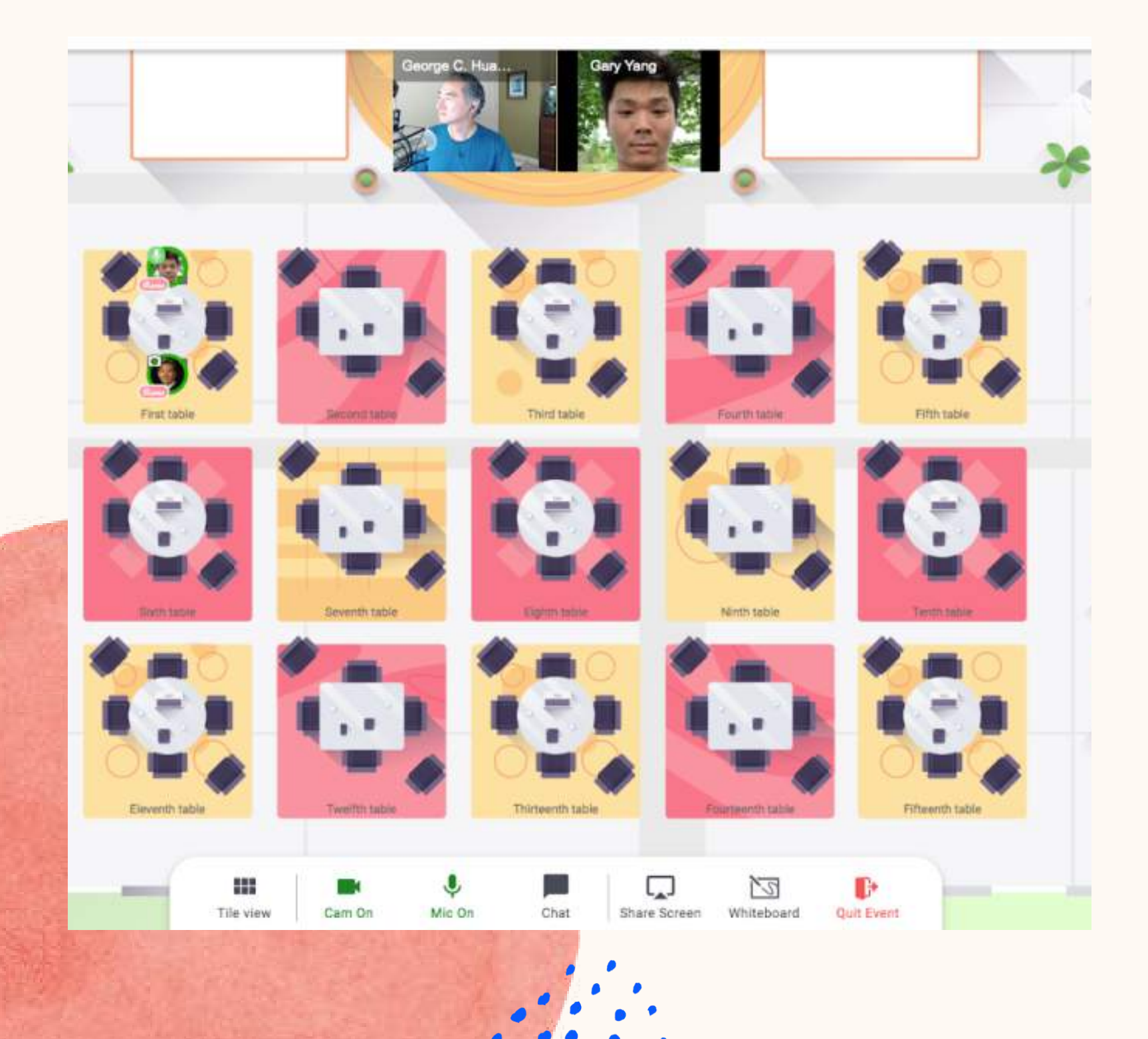

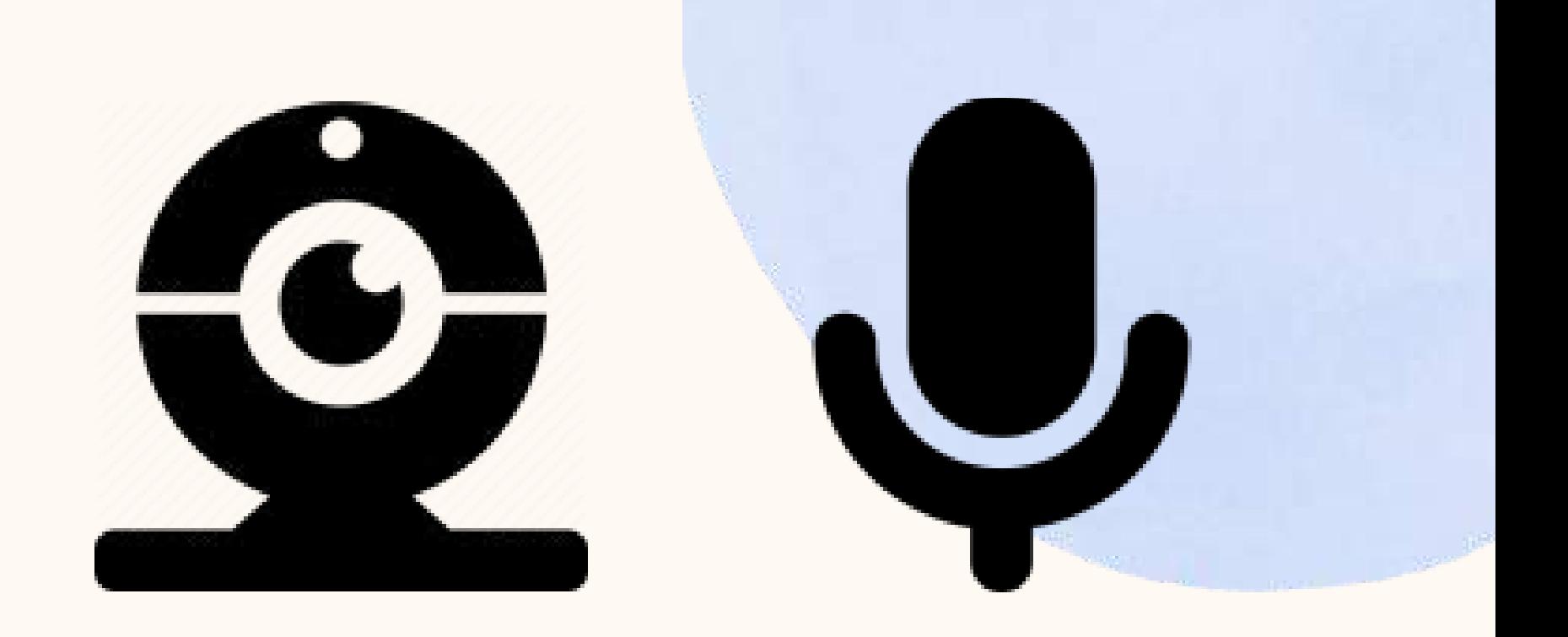

To get the full experience of connecting with others, we recommend using a device with a camera and microphone.

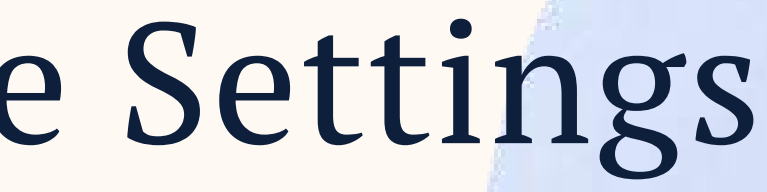

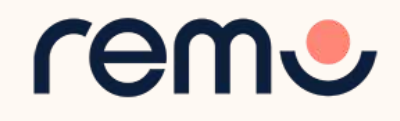

### Remo works on **desktops**, **laptops** and **mobile phones**. **Tablets are not supported at this time**.

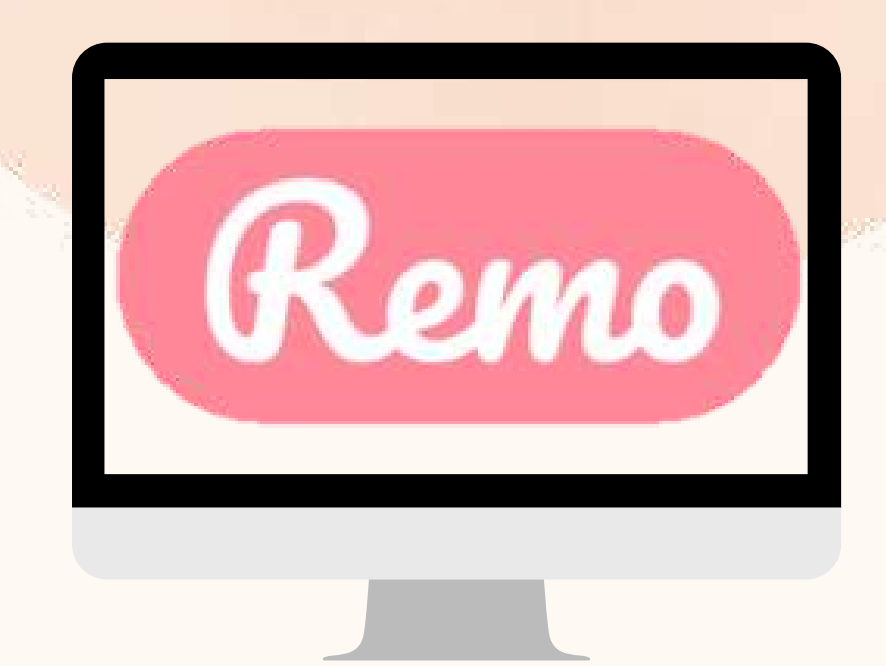

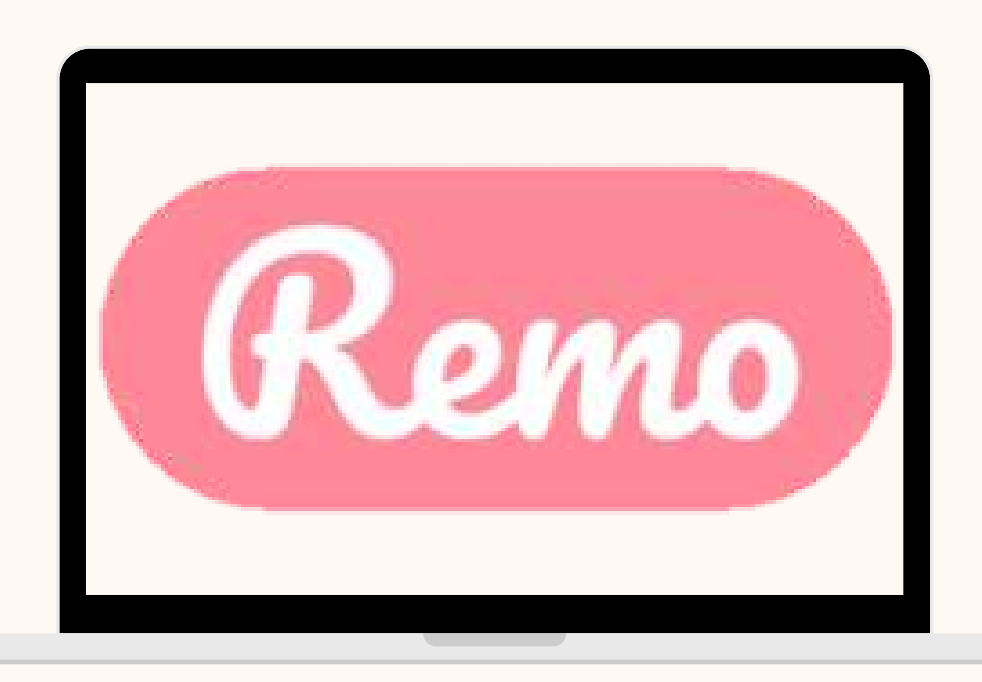

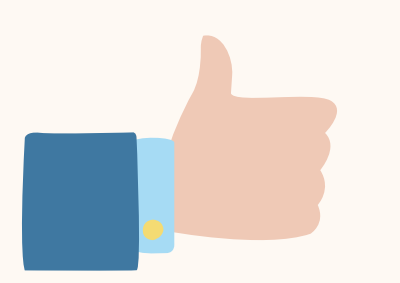

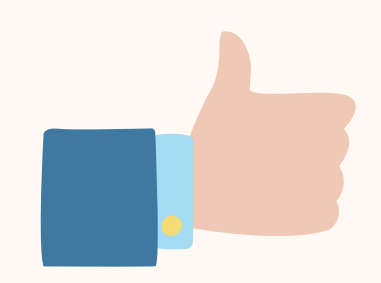

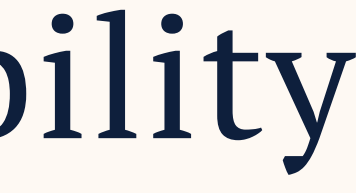

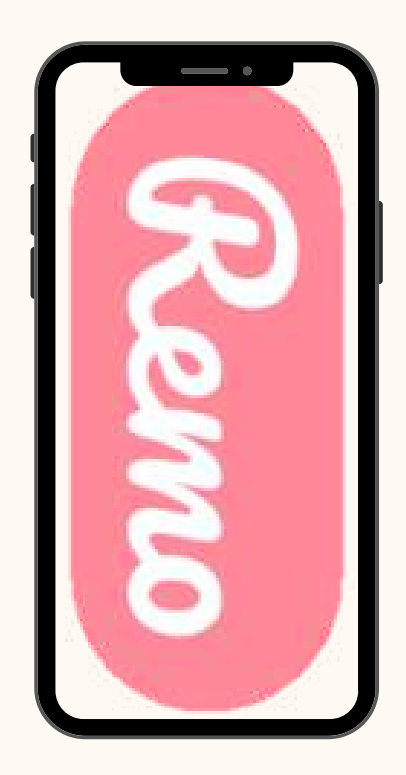

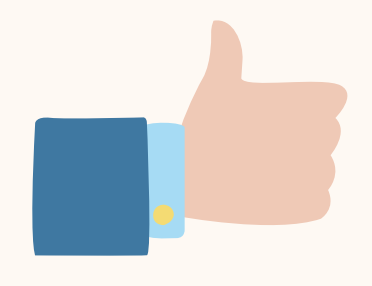

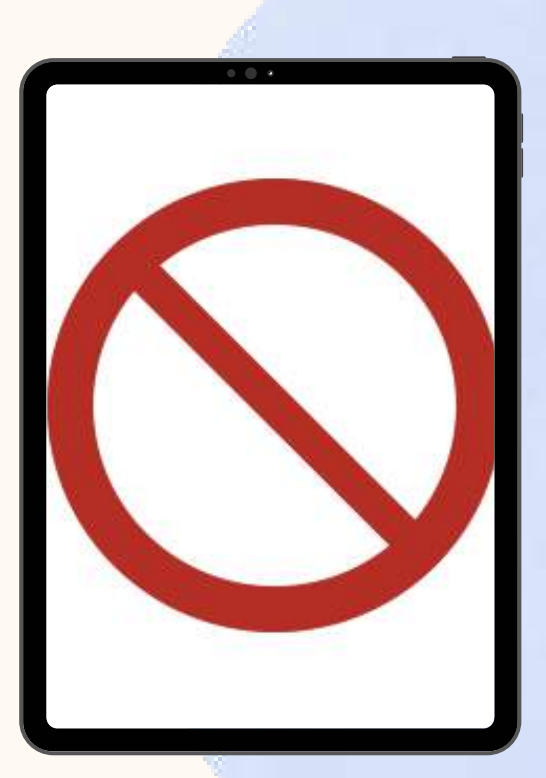

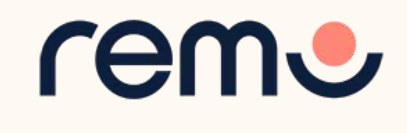

### Device Compatibility

# **Operati:**<br>Systen<br>
ompatib<br>
Make sure you<br>
perating systen<br>
perating systen<br>
version. n g System Compatibility

Make sure your operating system is updated to the latest versior

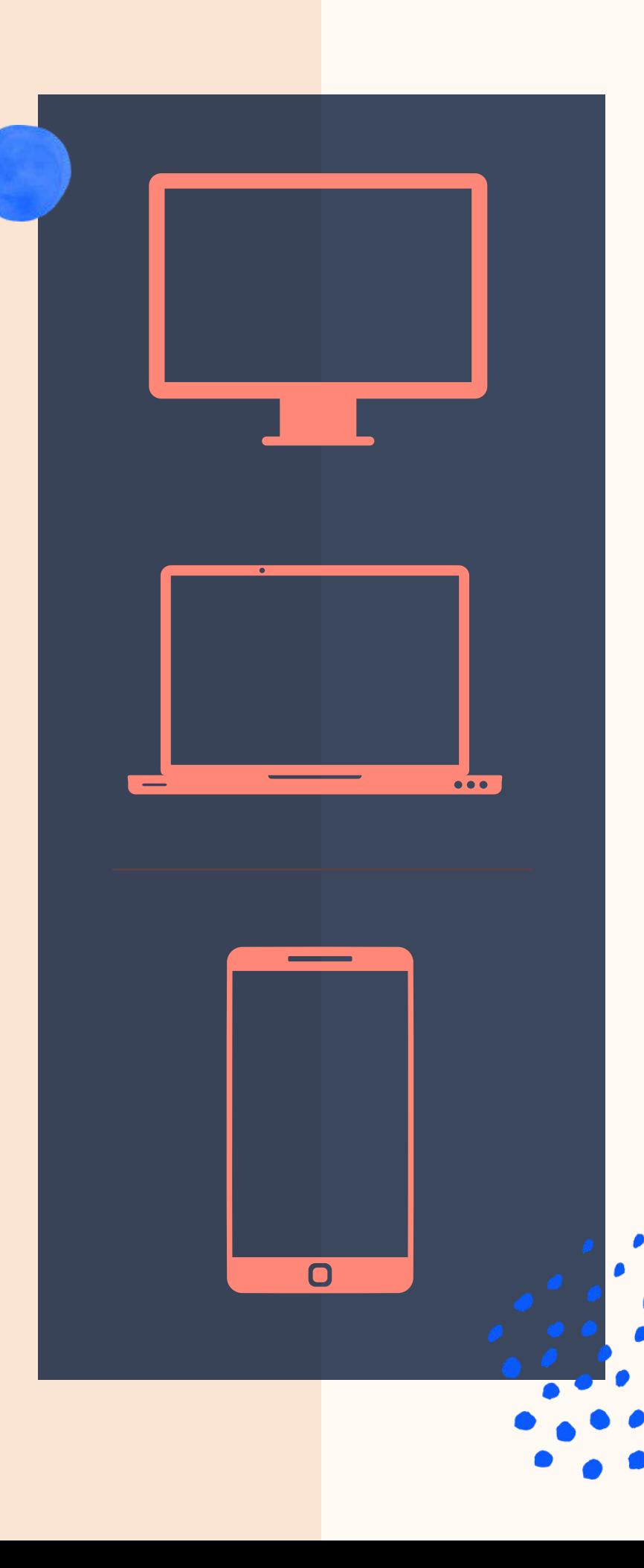

### On desktops and **l a p t o p s** , Remo is compatible with **macOS** and **W i n d o w s 1 0**

### O n **S m a r t p h o n e s** , Remo is compatible with **iOS** and android

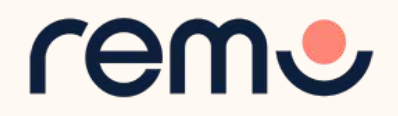

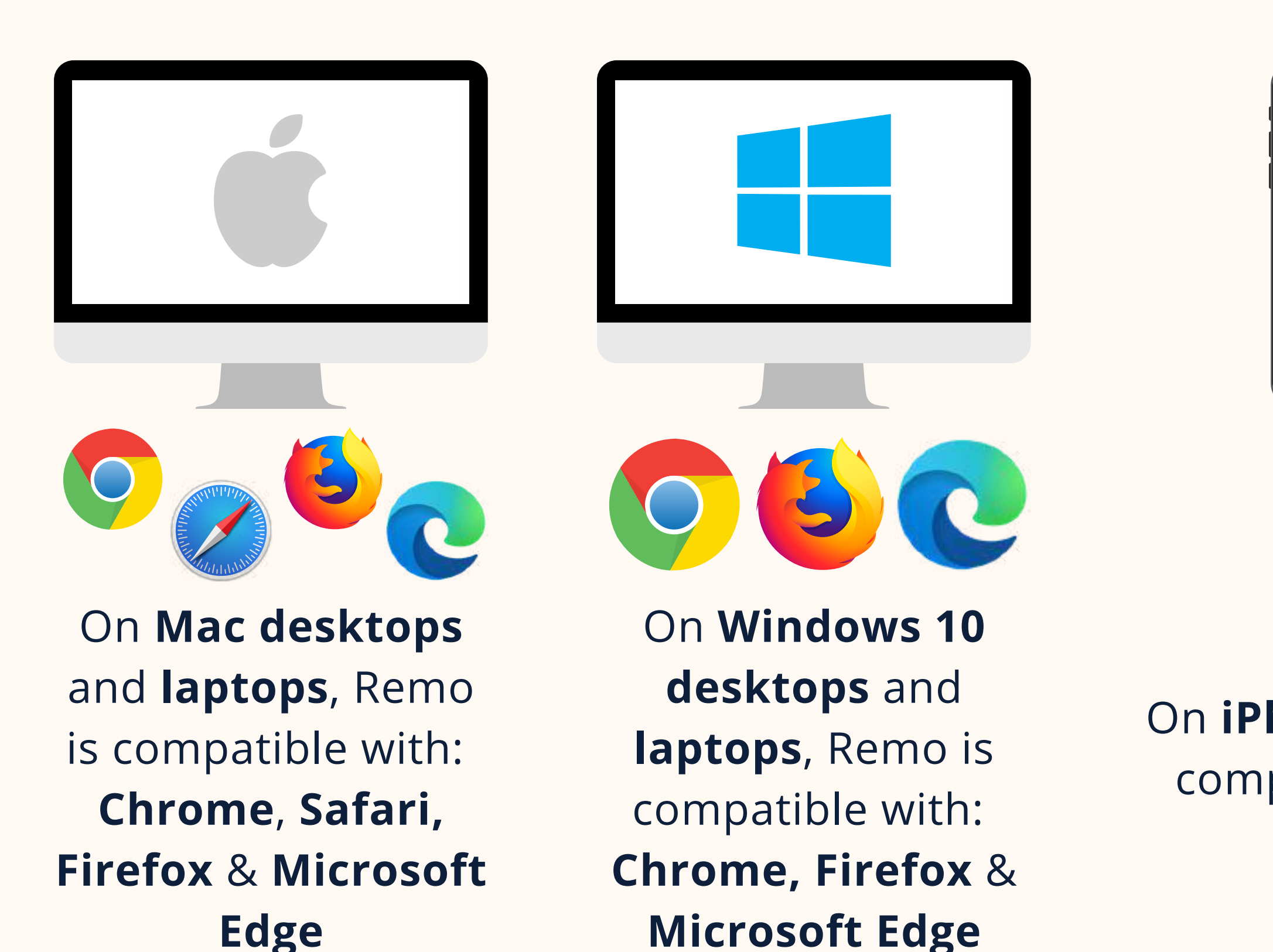

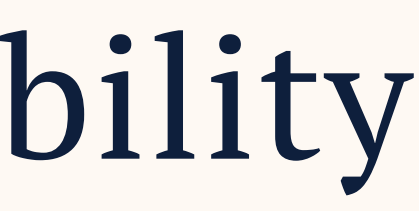

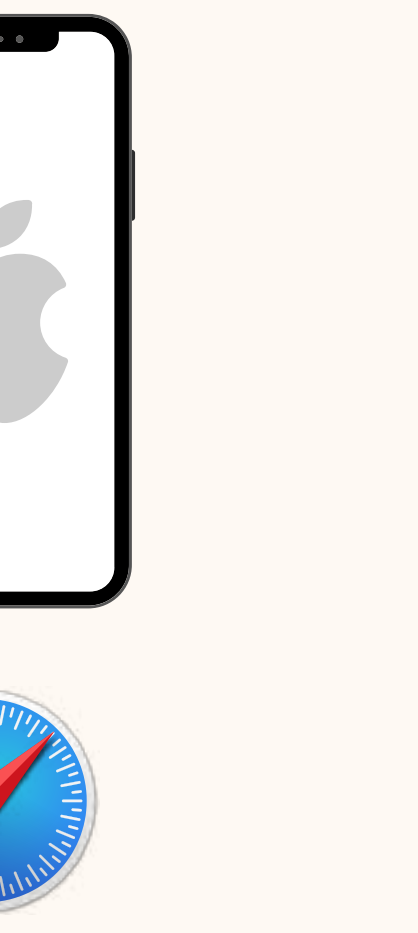

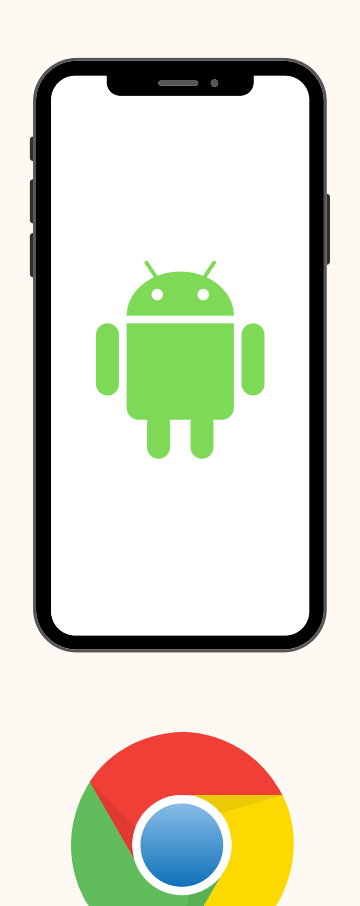

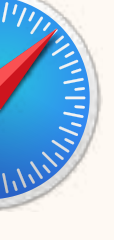

On **iPhone**, Remo is compatible with: **Safari**

## Browser Compatibility

### Make sure your browser is updated to the latest version.

On **Android** phones, Remo is compatible with: **Chrome**

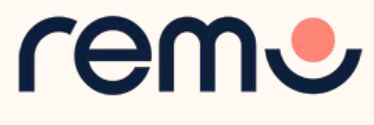

## Detailed Compatibility Requirements

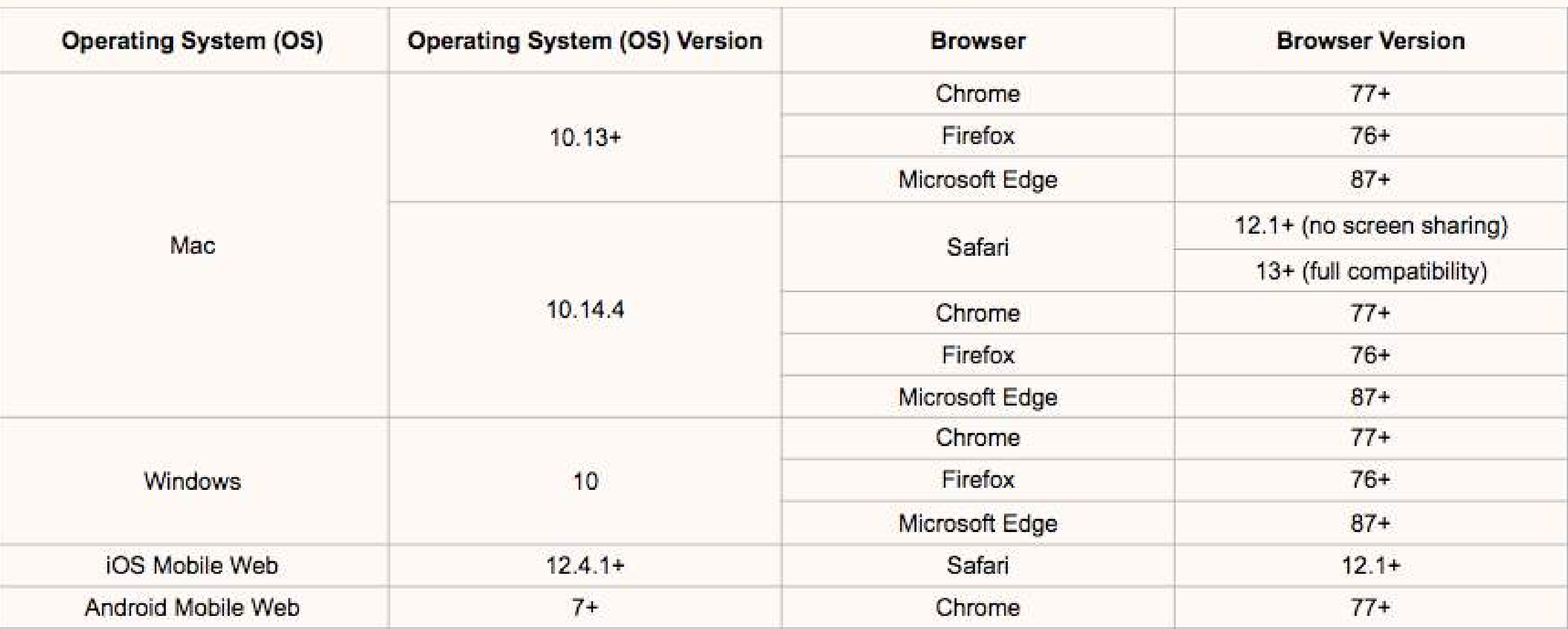

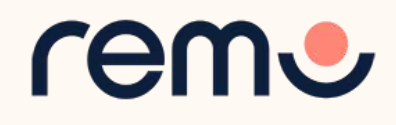

### **[WINDOWS](https://help.remo.co/en/support/solutions/articles/63000251618-my-windows-10-camera-or-microphone-is-not-working) 10**

### **[MAC](https://help.remo.co/en/support/solutions/articles/63000251578-my-mac-camera-or-microphone-is-not-working)**

### **[IPHONE](https://help.remo.co/en/support/solutions/articles/63000251580-my-iphone-camera-and-microphone-is-not-working)**

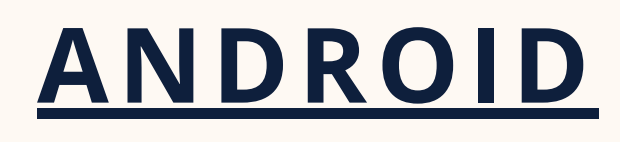

and if it still doesn't work...

## Troubleshooting Guides

If your camera and/or microphone do not work, try these troubleshooting guides:

## Contact us on Chat Support

Visit live.remo.co and click on the "Need Help" button on the bottom-left corner

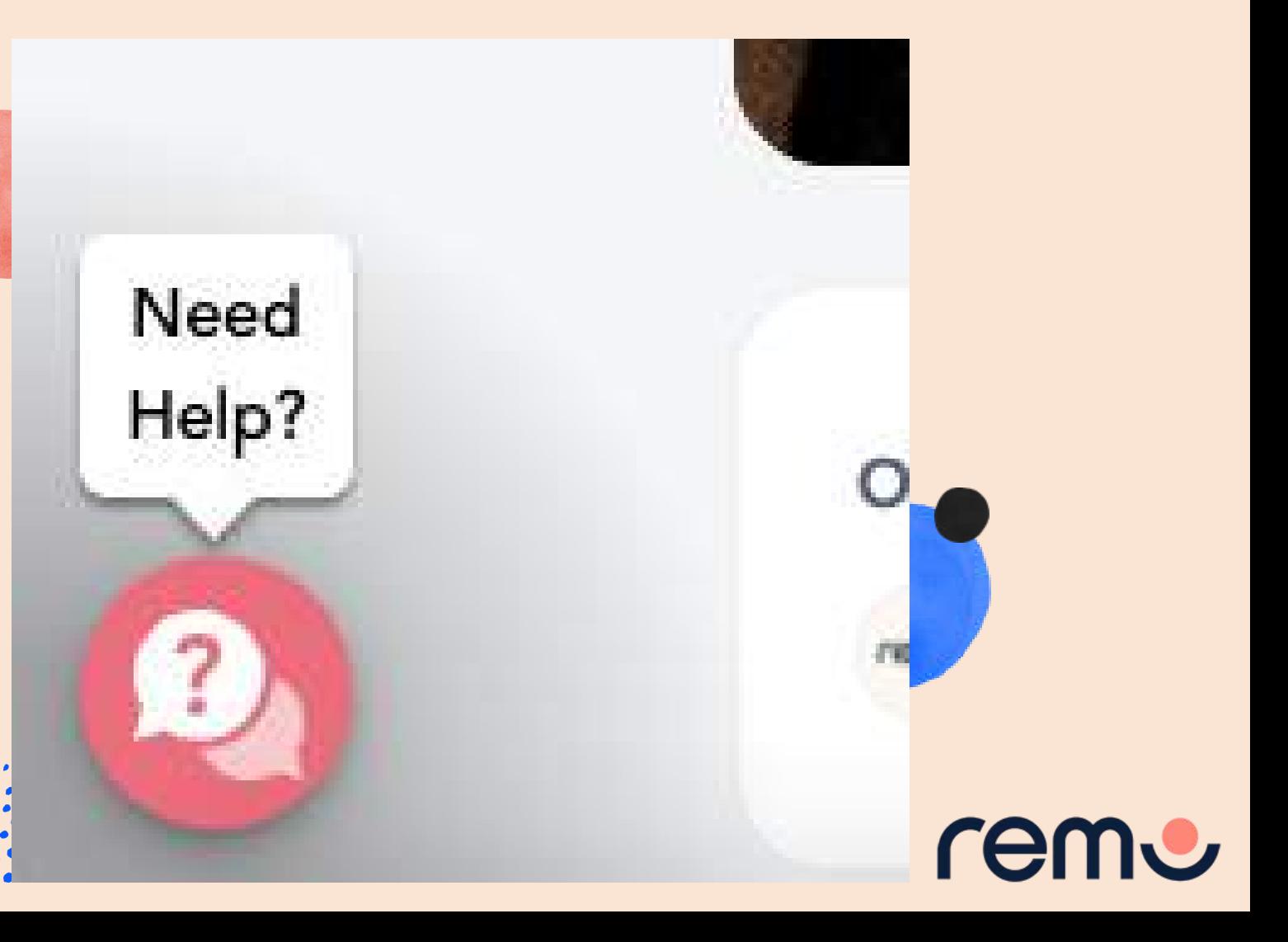

## Optimize Your Experience

For the best experience, we recommend following these steps: Close all other video applications, as well as memory-intensive... programs (especially in Windows 10) Close other browser windows Close other tabs in your browser Connect to the internet using a wired connection (faster and more stable than WiFi)

When possible, use your Desktop/Laptop rather than Mobile phone

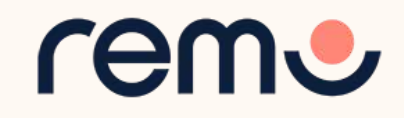

## Register for the event

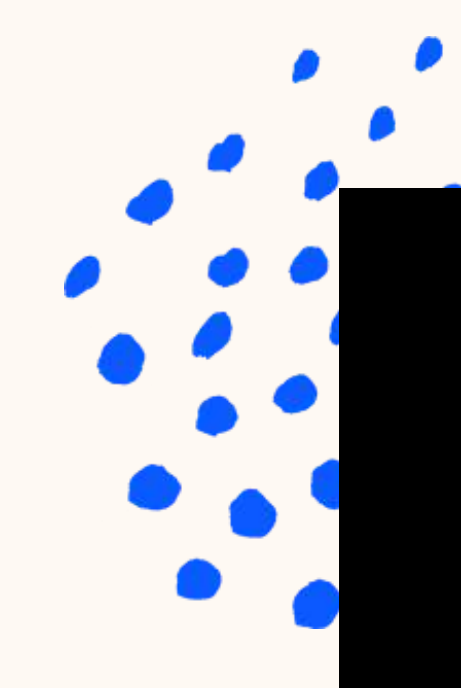

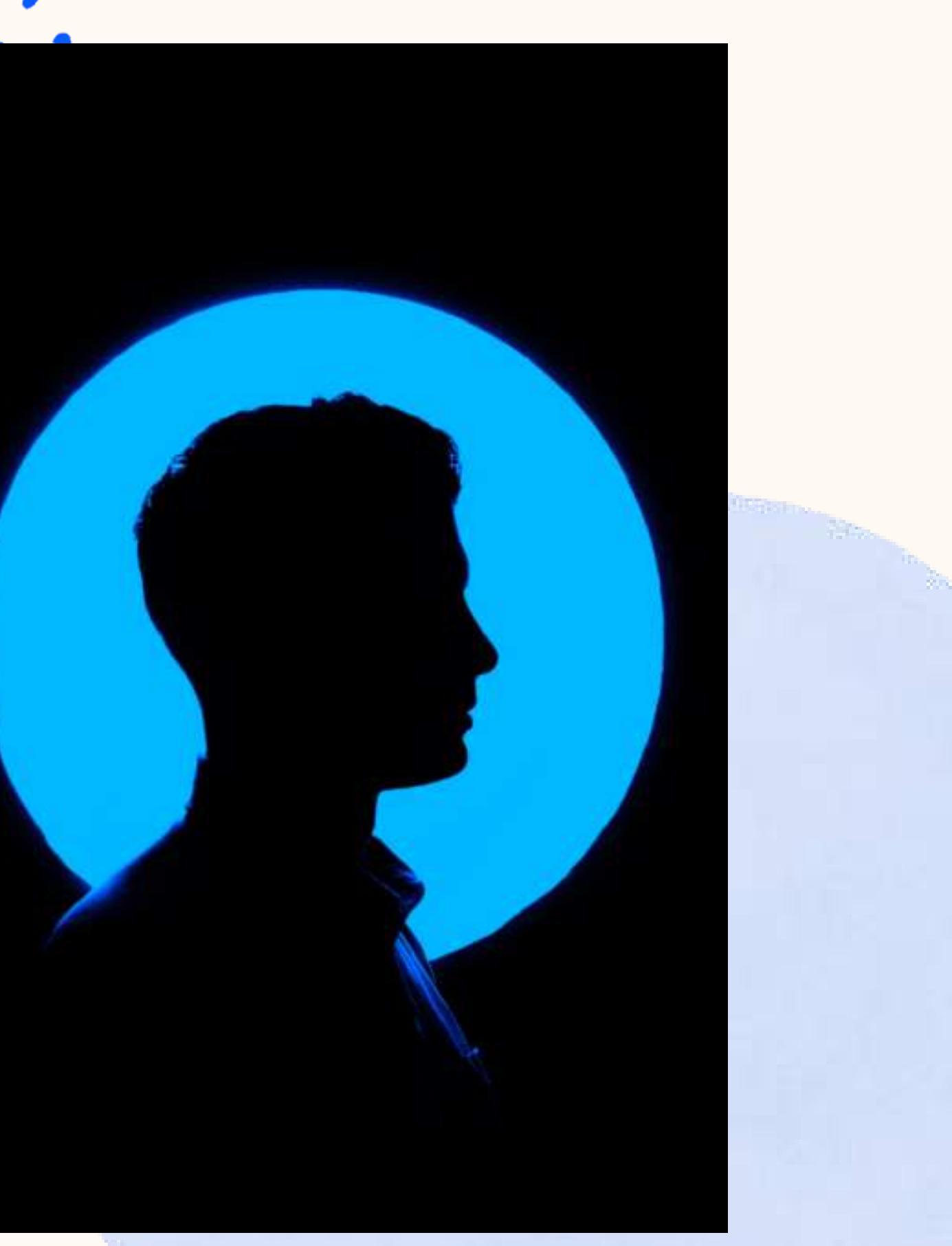

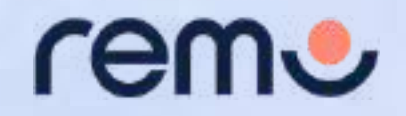

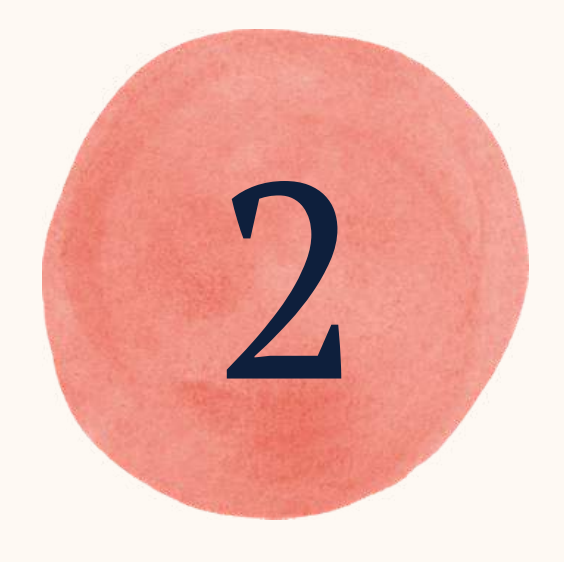

### Join an event!

Congratulations! You're now ready to attend your first event on Remo! Here's how:

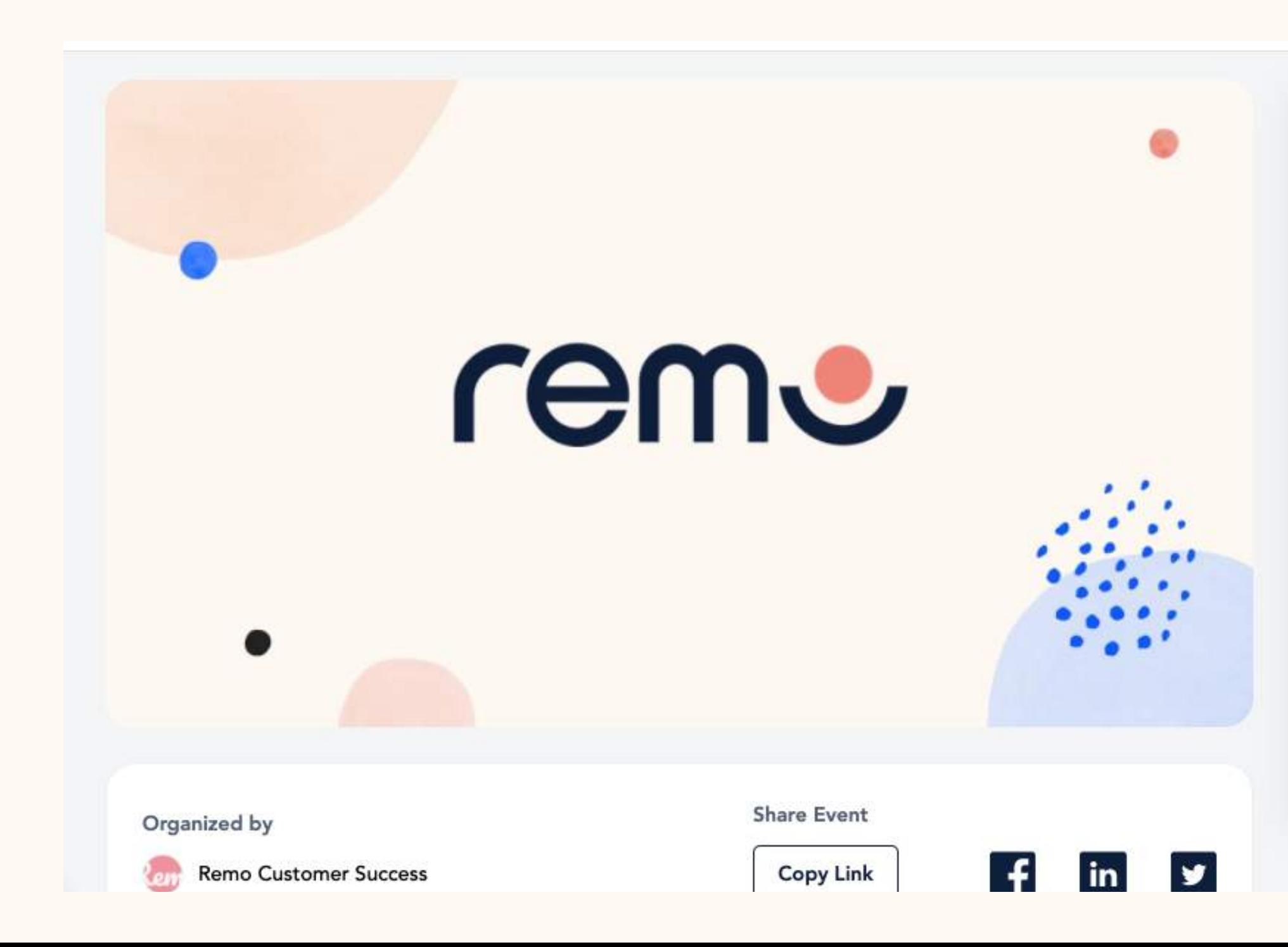

### Welcome to Remo!

May 18th, 06:00pm - HKT May 18th, 07:00pm - HKT

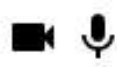

For an authentic experience, microphone and camera are recommended

### Event starts in:

Hours Minutes Seconds Days  $01 : 00 : 35$  $: 42$ 

**Confirm my attendance** 

**Speaker Login** 

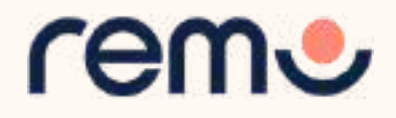

### Join an event!

### You've been invited to join Remo!

Tasneem Muchhala has invited you to join them in Remo. Click the button below to get started.

**Accept Invitation** 

If the button above doesn't automatically redirect you to our page, piease copy and paste the following link into your browser:

https://live.remo.co/a/bec73a179466d7b91659910670acb572

All the best.

The Remo team

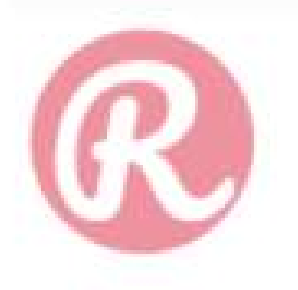

Unsubscribe - Unsubscribe Preferences

### **Step 1:** Accept the invitation!

Check your email for the event invite, and click the button "Accept Invitation"

Alternatively, if the host directly gave you the event URL, click that

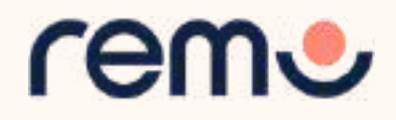

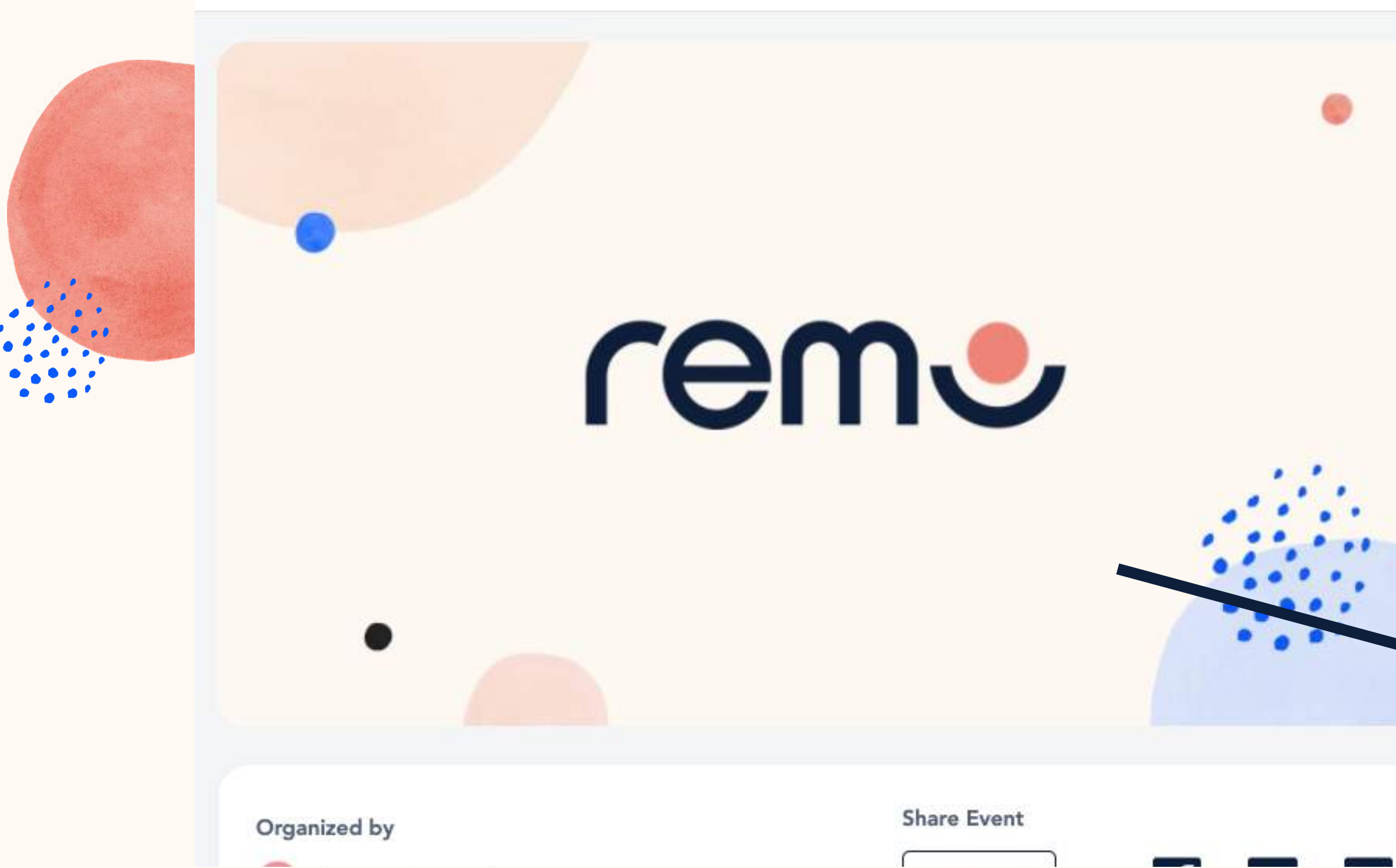

**Step 2:** Register for or Confirm your spot at the event Click the "Save me a spot!" or "Confirm my attendance!" button. (This can be done before the event starts) Now you'll be asked to either login or create an account

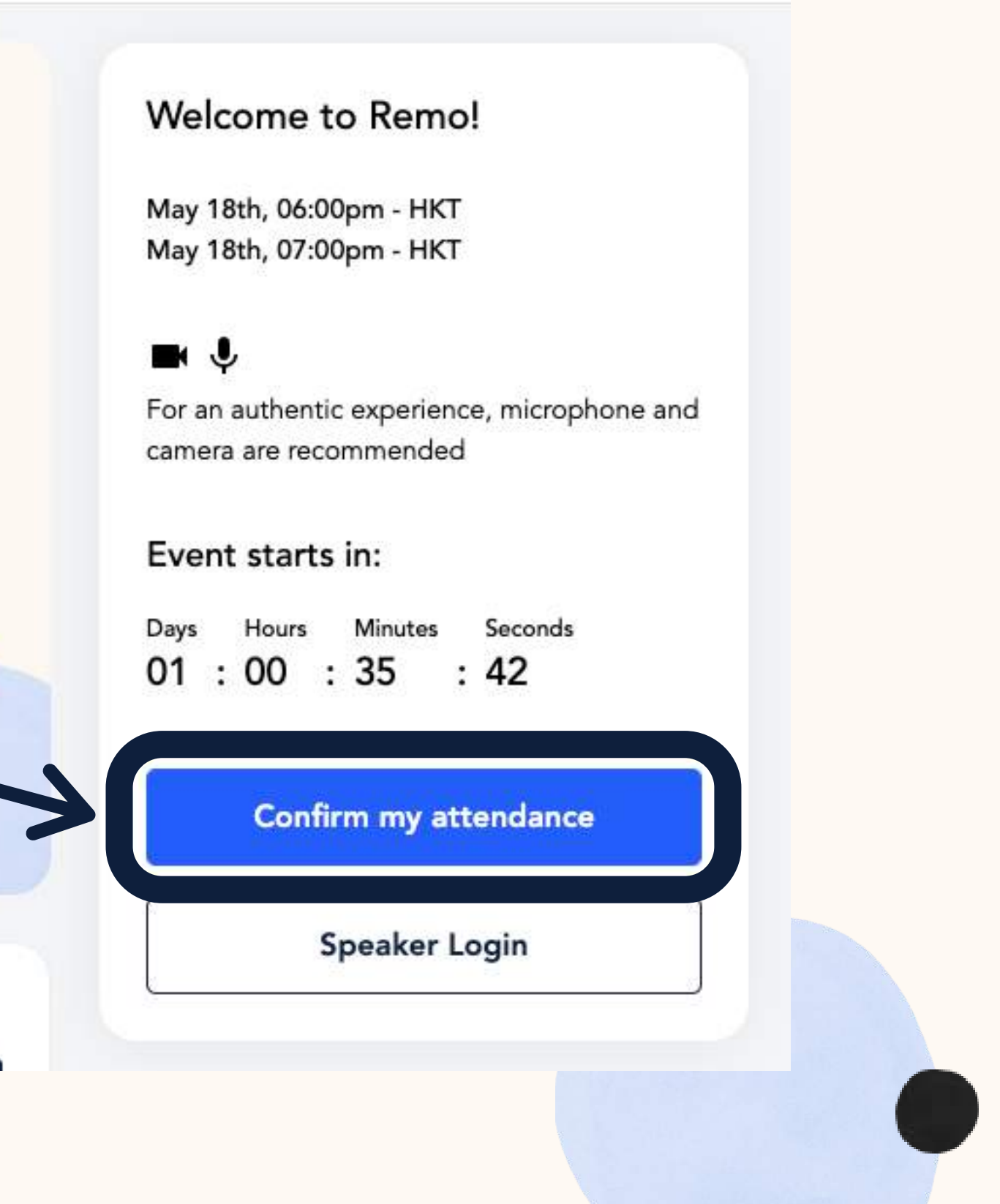

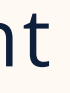

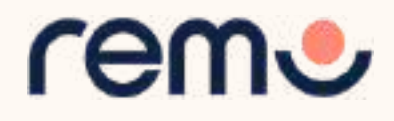

### **Step 3:**

If you already have an account enter your **email.**

**I**f not, it will automatically ask you to create an account by entering your **name**, **email address**, and create a **password** of your choosing. (password must be 6 characters min.)

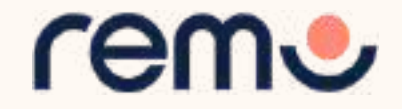

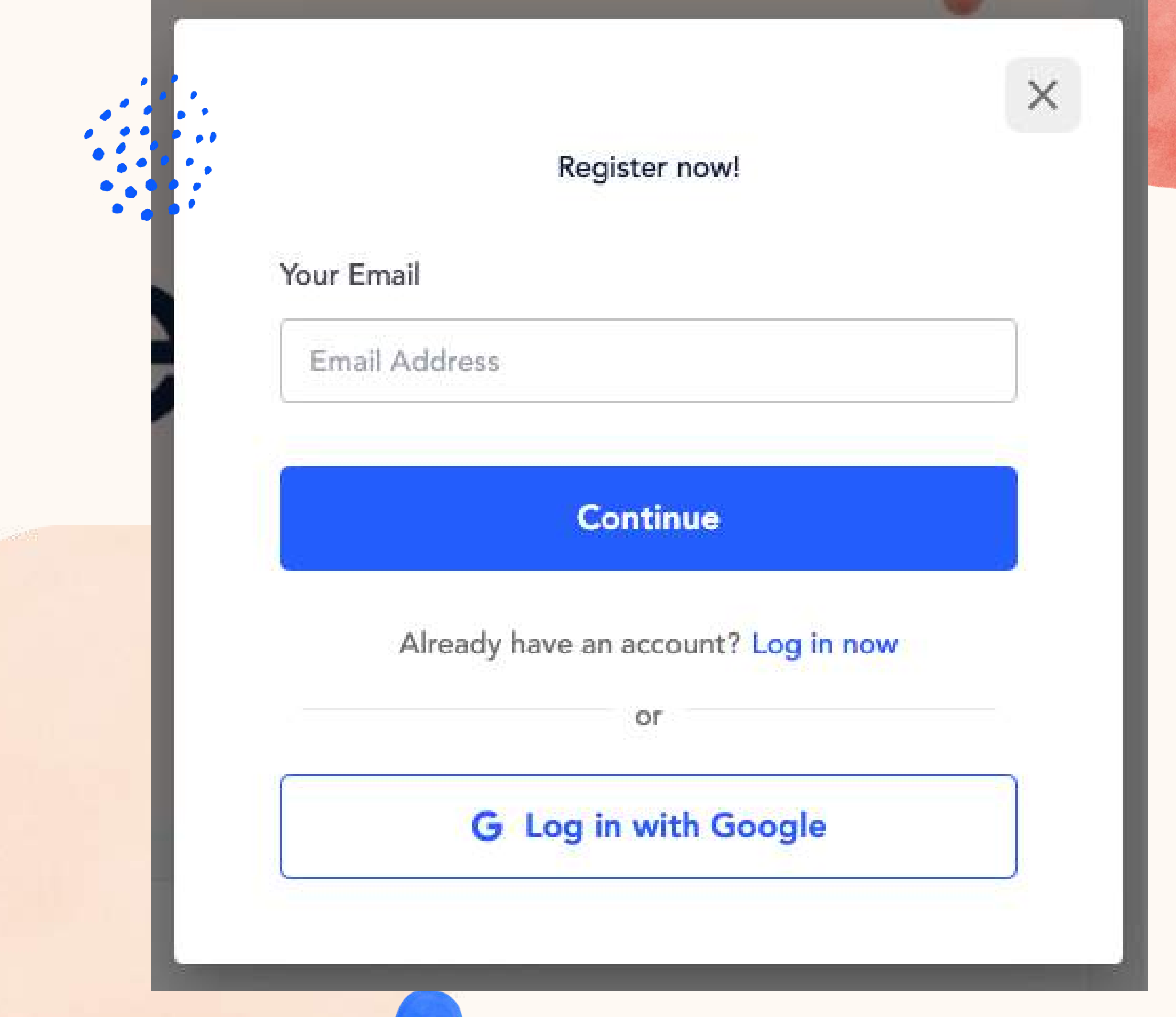

Now you can set up your profile before the event! Instructions below...

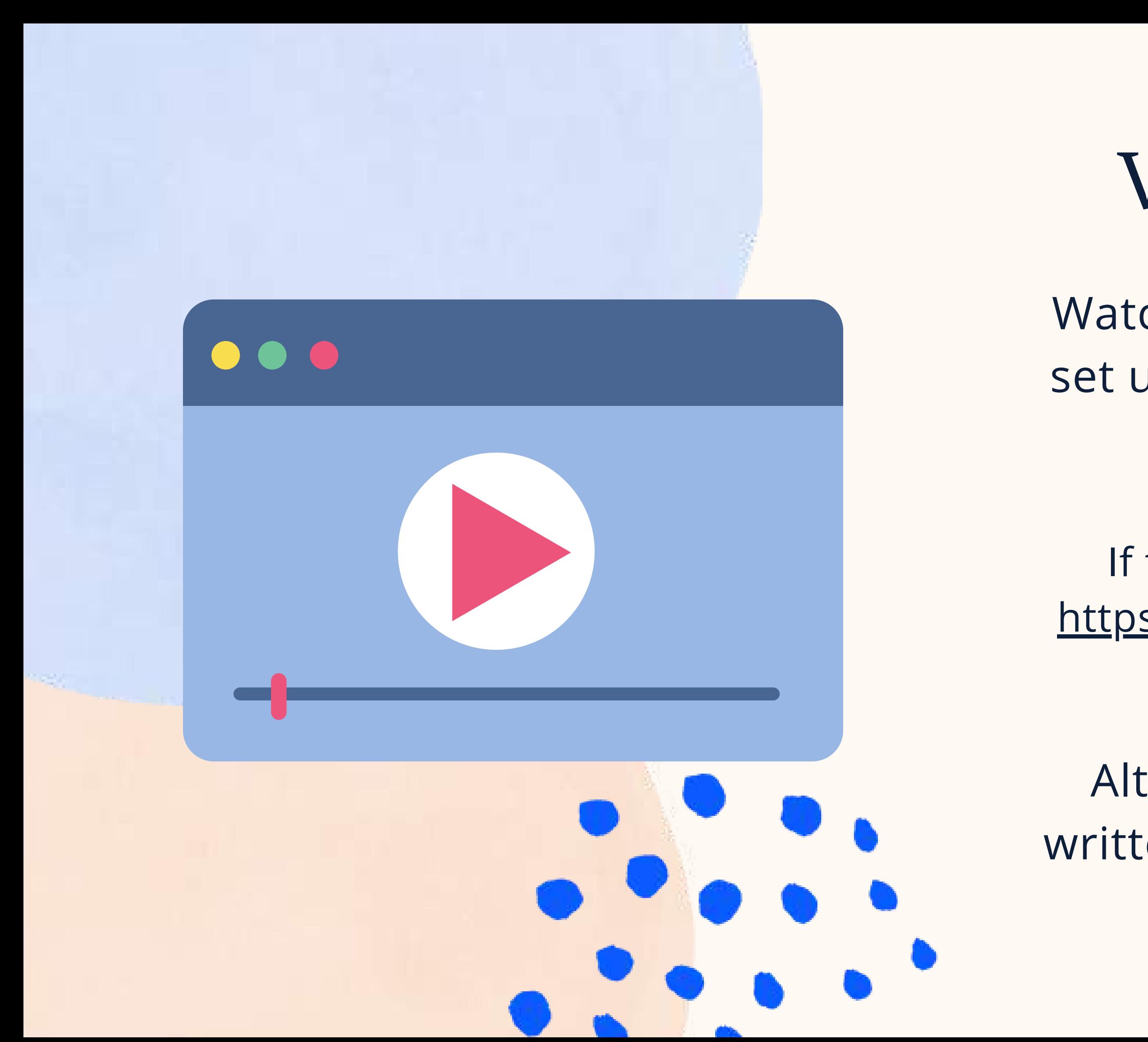

## Video Time!

Watch this [video](https://hi.remo.co/yourprofile) on how to set up your very own Remo profile

Alternatively, follow the written instructions below...

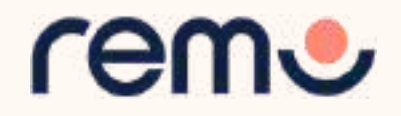

If the link does not work: <https://hi.remo.co/yourprofile>

### **Step 1:**

Go to the **upper right corner** of your window and click on the **profile icon**. A drop-down menu appears.

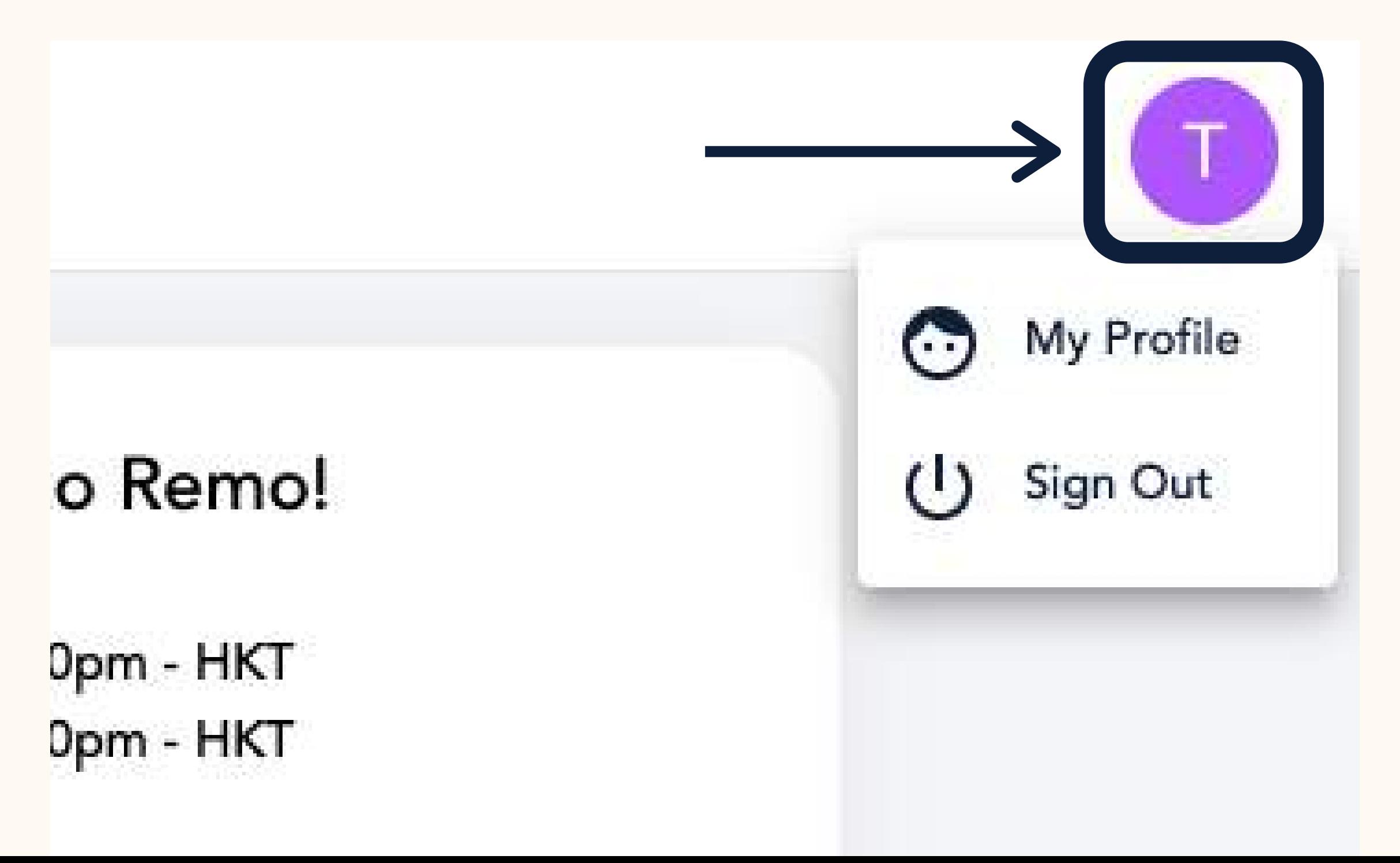

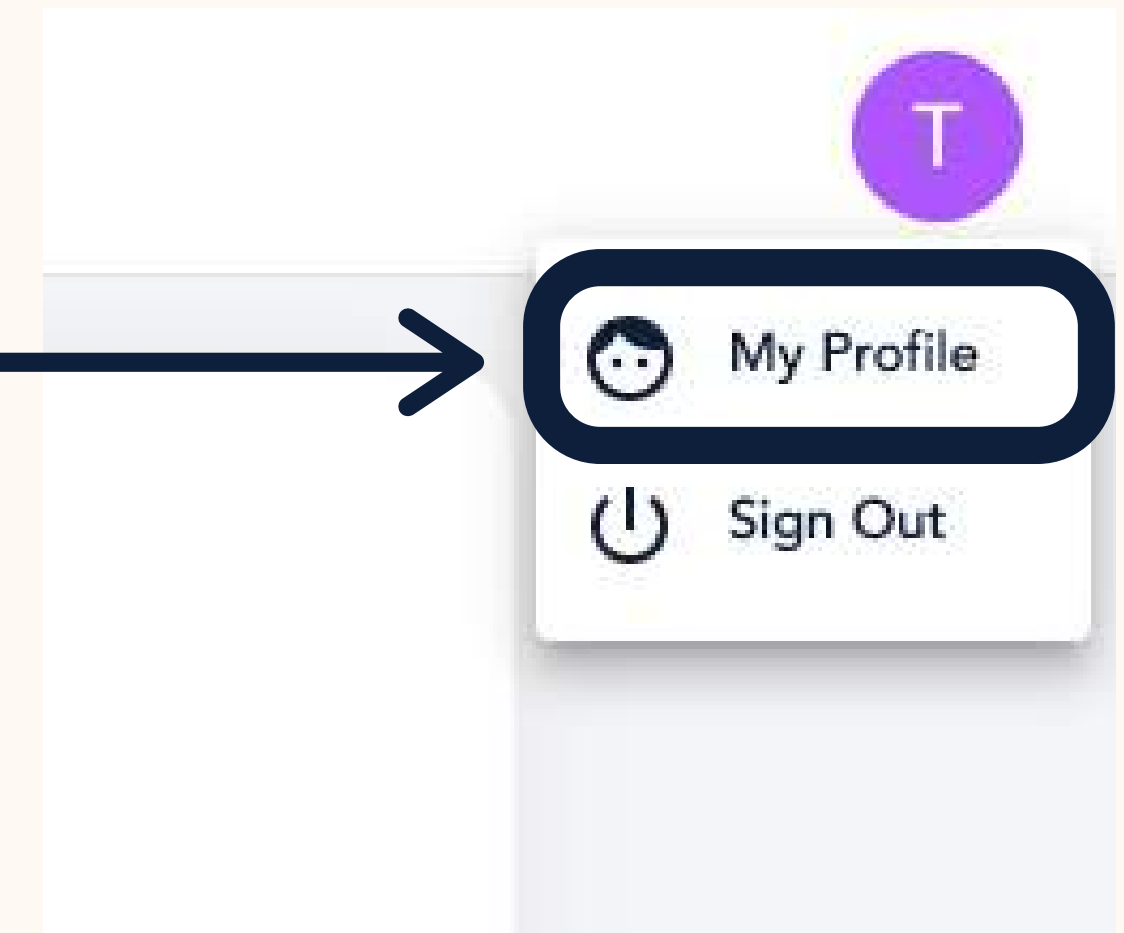

### **Step 2:** Click on "**My Profile**" Then the profile window will appear.

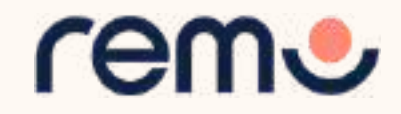

IY PERSONAL WEBSITE YOU WOULD LIKE TO SHARE

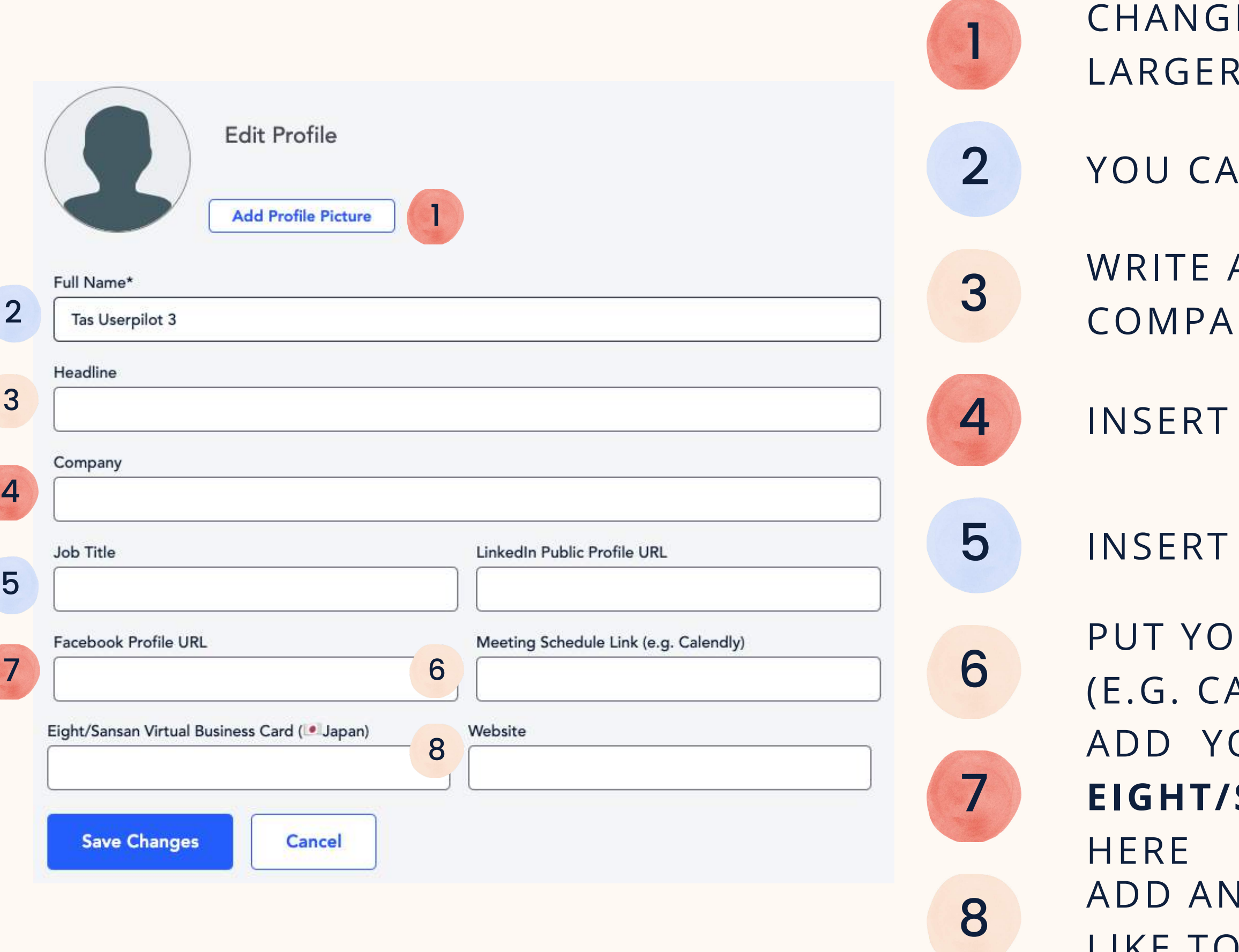

E YOUR PROFILE PICTURE (NO **THAN 512 KB)** 

**N ALSO CHANGE YOUR NAME** 

A BRIEF **HEADLINE** ABOUT YOUR NY OR ROLE

YOUR **COMPANY NAME** 

### **Step 3:** Click on **'Edit Profile'**. The profile details window appears as shown. Fill in as you wish! And once you're done, click **'Save Changes'**

INSERT YOUR **JOB TITLE**

ADD YOUR **LINKEDIN, FACEBOOK,** OR **EIGHT/SANSAN BUSINESS CARD, LINKS UR MEETING SCHEDULE LINK** ALENDLY, BOOK LIKE A BOSS, ETC.)

## During the event

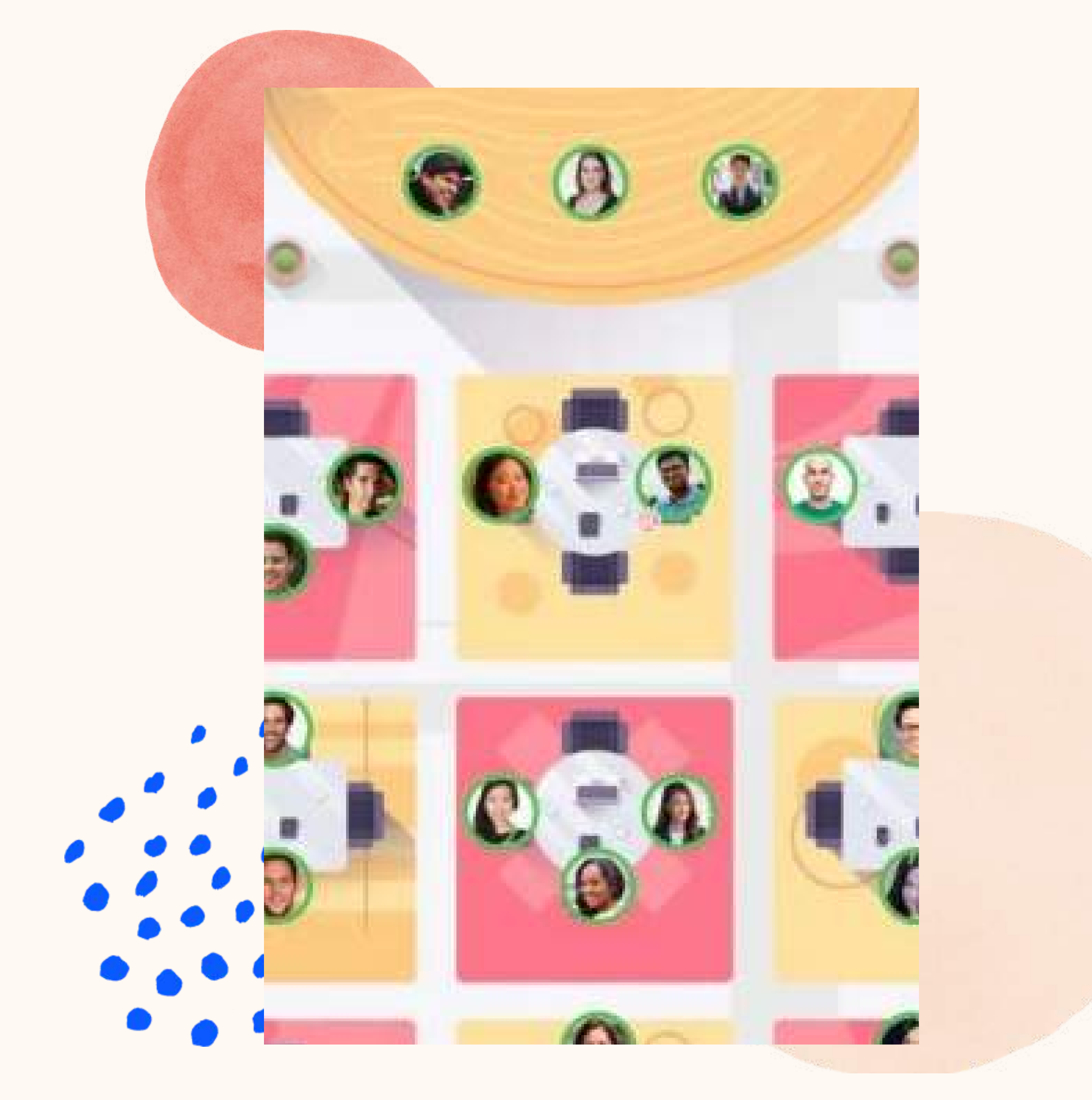

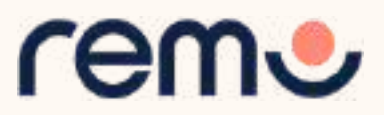

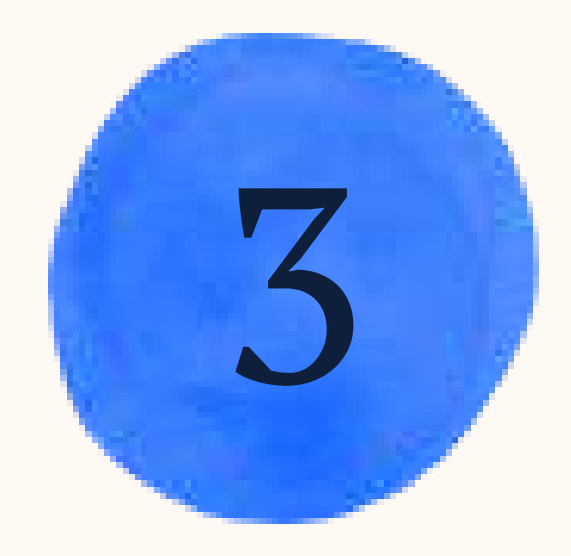

### Video Time!

Watch this [video](https://www.youtube.com/watch?v=P01JxUBNU2Y) on how to use Remo as a Guest

Alternatively, follow the written instructions below...

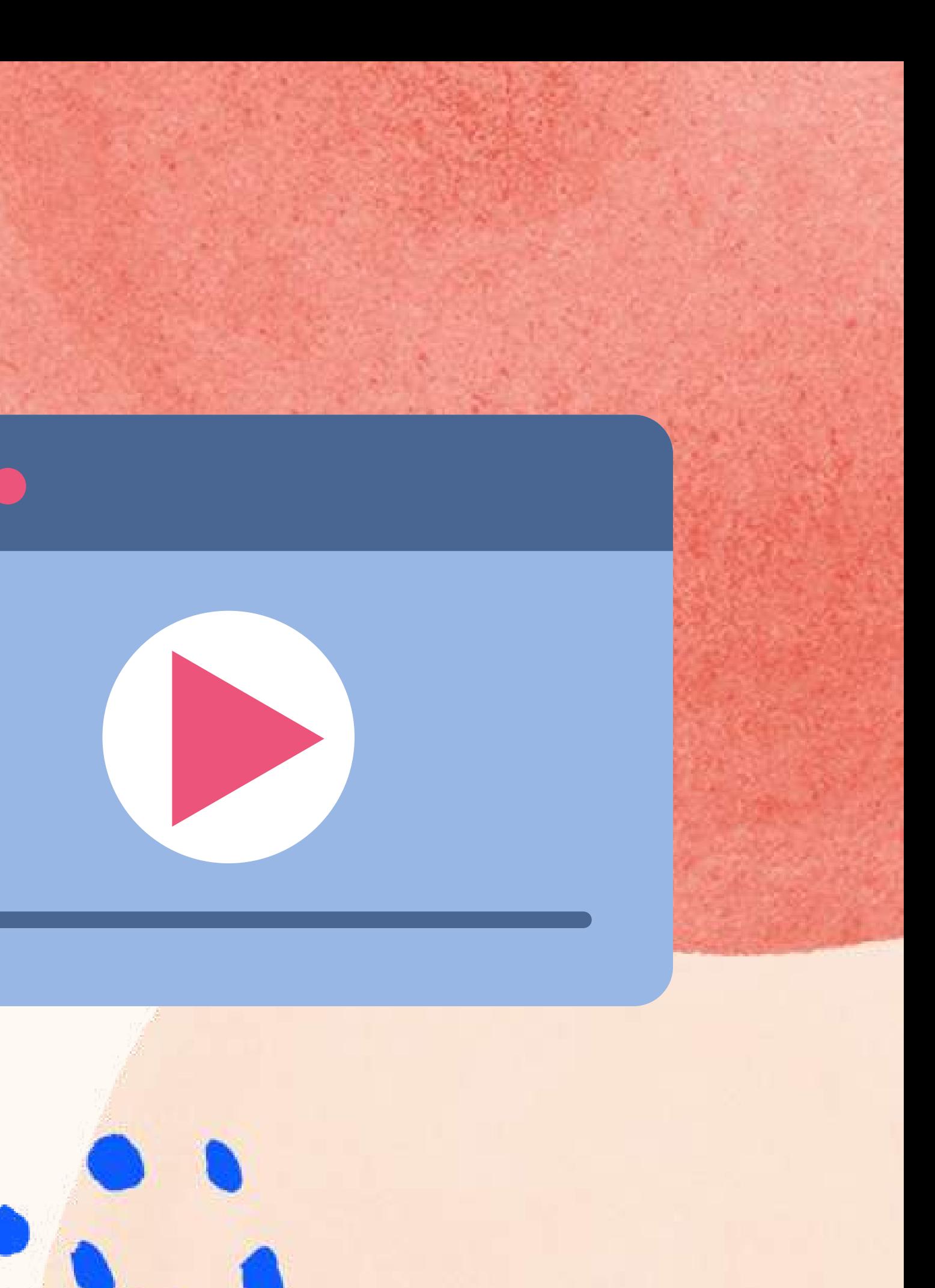

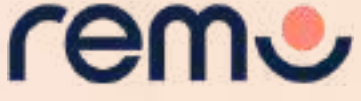

If the link does not work: [https://www.youtube.com/watc](https://www.youtube.com/watch?v=P01JxUBNU2Y) h?v=P01JxUBNU2Y

Go to the event link your organizer gives you (or click on the "Click here to access the event" button in your Reminder Email)

Once the countdown reaches 00:00:00 the event has started! Click the "Join event now!" button

\*Tip: If the button isn't showing, refresh your page (CTRL+R or CMD+R)

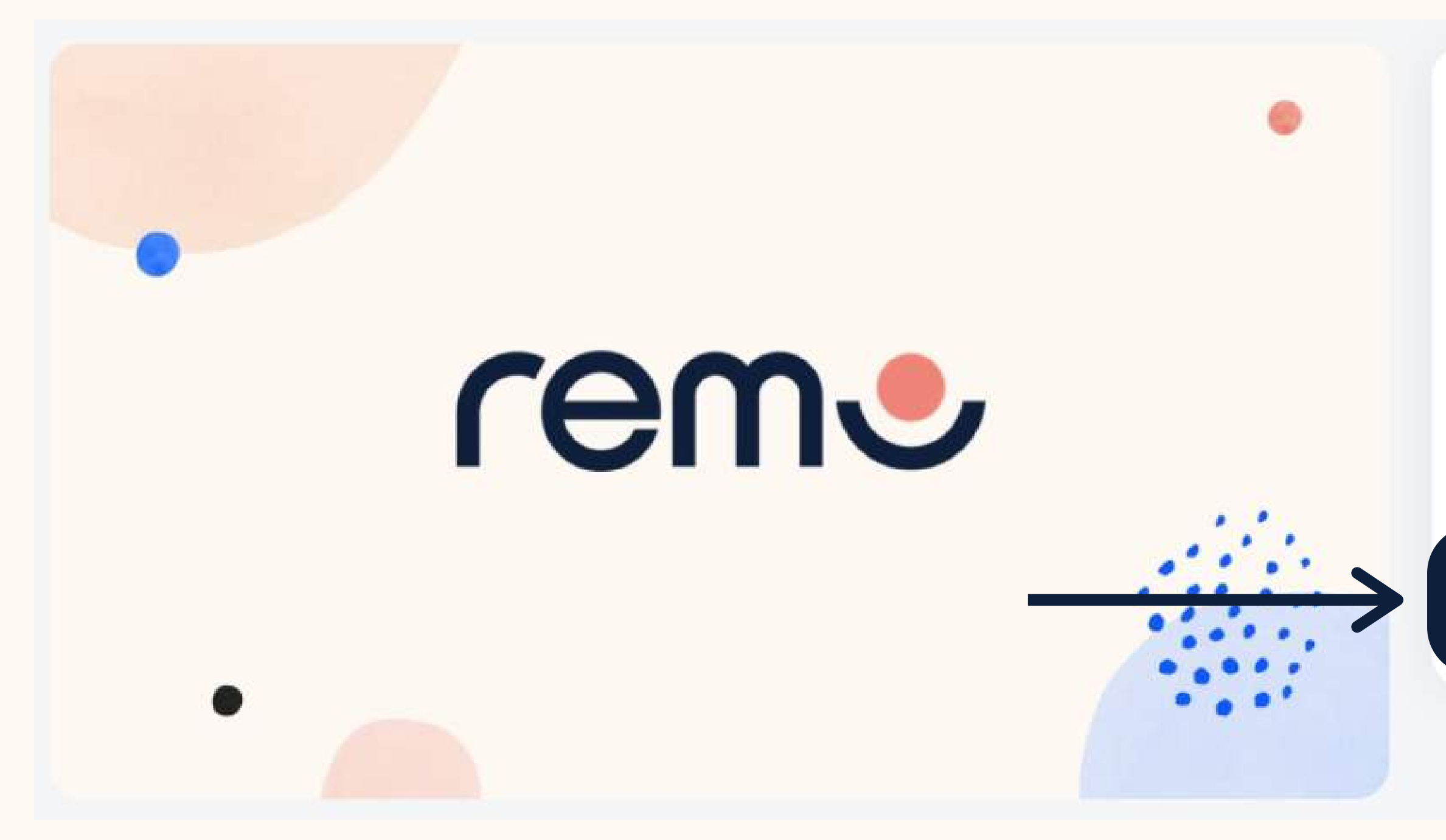

### Welcome to Remo!

May 17th, 06:00pm - HKT May 17th, 07:00pm - HKT

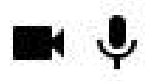

For an authentic experience, microphone and camera are recommended

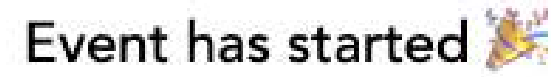

Join event now!

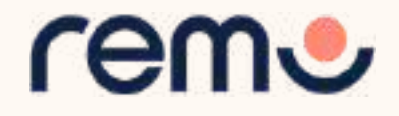

### $0.0.0.0$

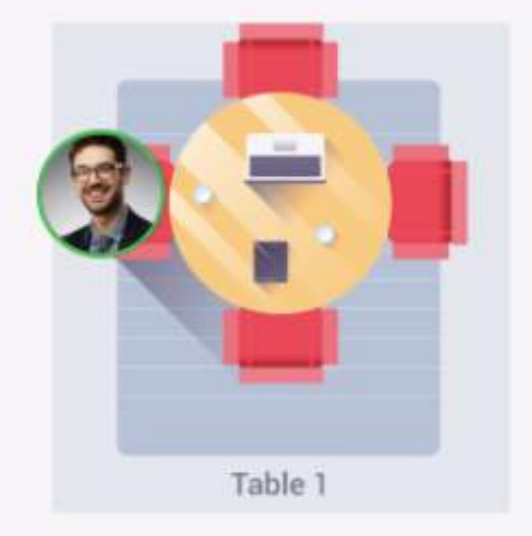

When you enter the event you'll be seated at a virtual table

Continue  $\rightarrow$ 

I'm in a hurry, take me right into the event

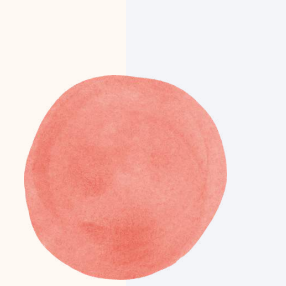

Click through and follow the tutorial!

....

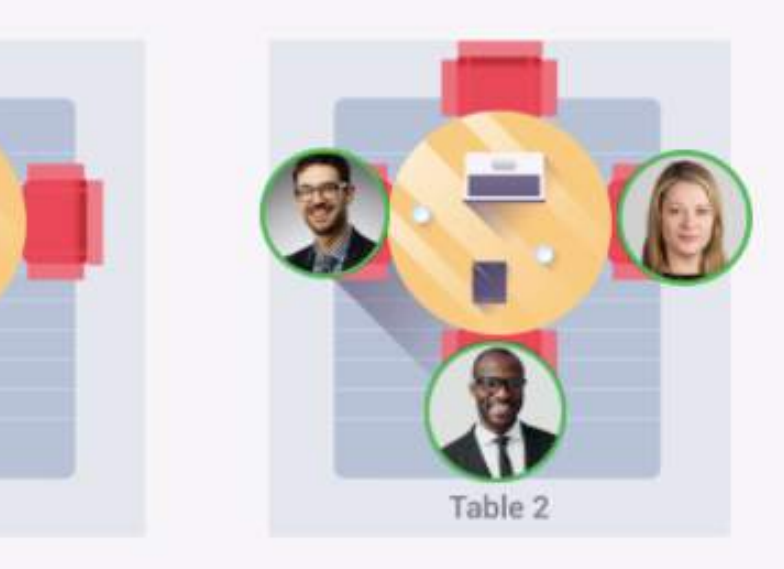

art interacting with each o turning ON your Cam and

Table 3

I'm in a hurry, take me right into the

You can move freely by double clicking on any table

Table 1

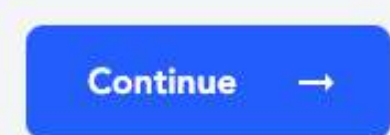

I'm in a hurry, take me right into the event

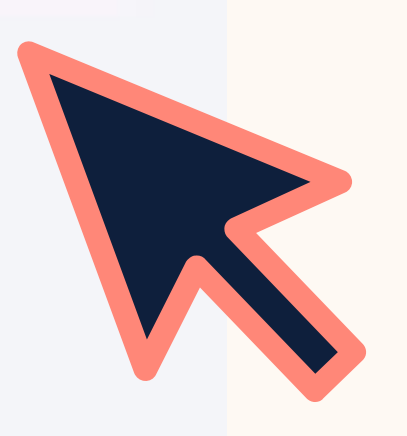

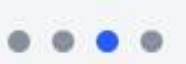

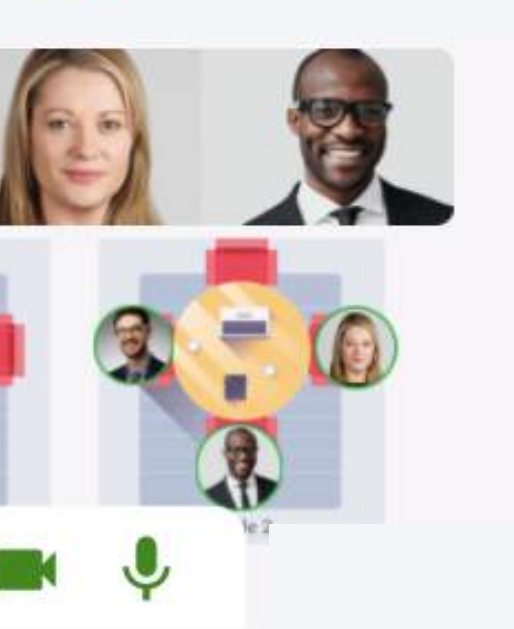

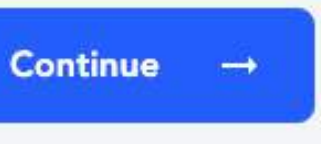

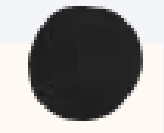

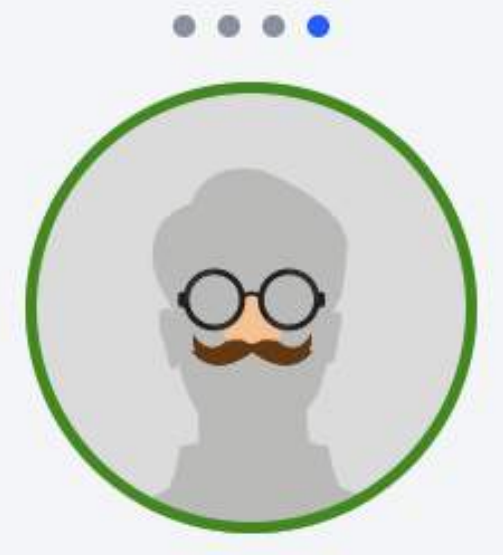

One more thing: Take a couple of minutes to set up your profile

**Set-up My Profile** 

I'm in a hurry, take me right into the event

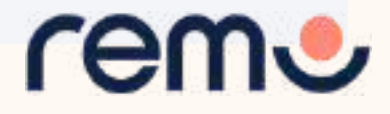

### PAY SPECIAL ATTENTION HERE PLEASE...

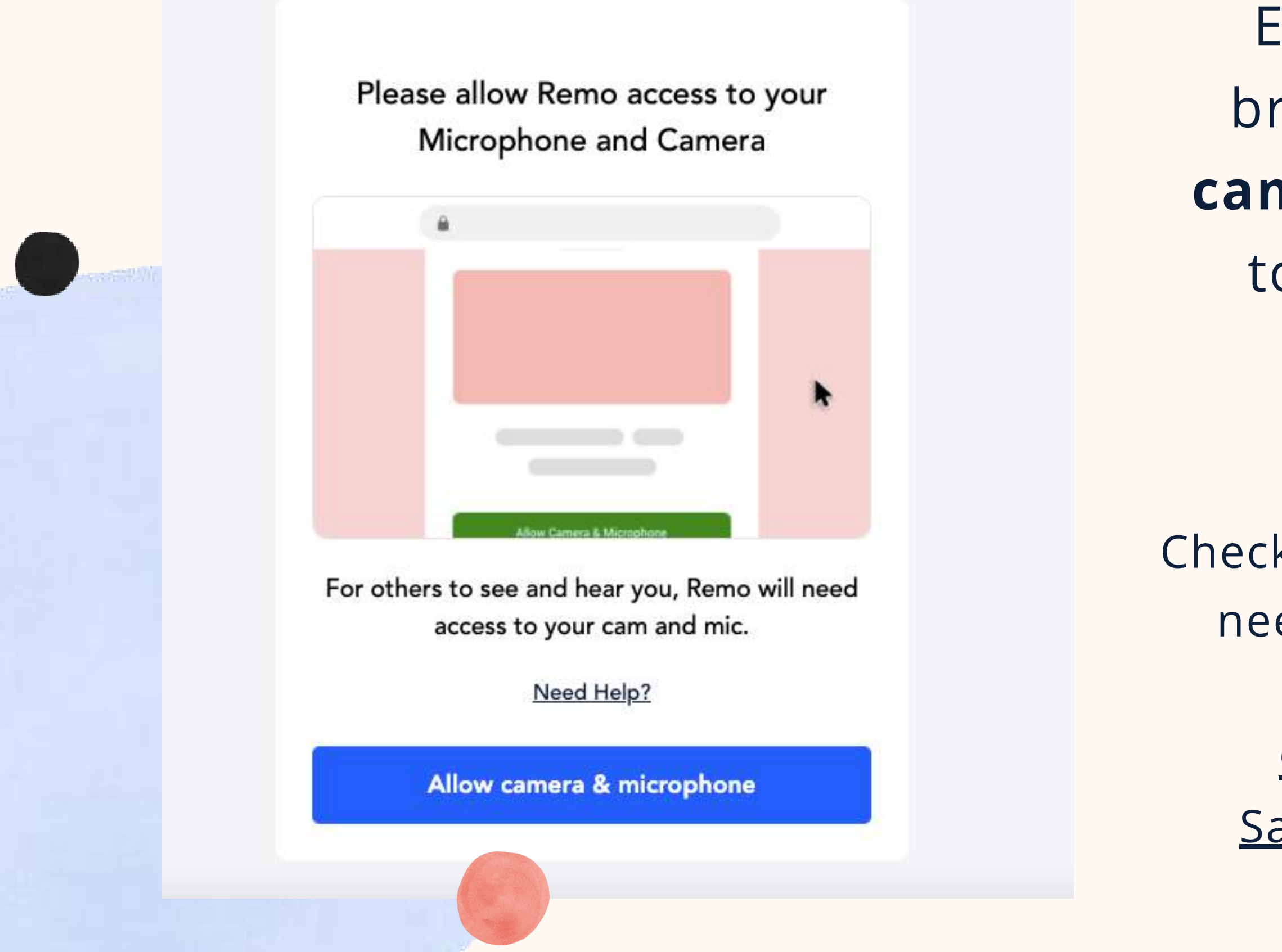

Ensure you **allow** the browser access to your **camera and microphone** to get the most of the Remo experience!

Check out these articles if you need support giving your

browser access:

[Chrome](https://help.remo.co/en/support/solutions/articles/63000253364-how-to-allow-chrome-access-to-my-camera-and-microphone) | [Firefox](https://help.remo.co/en/support/solutions/articles/63000253365-how-to-allow-firefox-access-to-my-camera-and-microphone) |

[Safari](https://help.remo.co/en/support/solutions/articles/63000253366-how-to-allow-safari-access-to-my-camera-and-microphone) | [Microsoft](https://help.remo.co/en/support/solutions/articles/63000259814-how-to-allow-microsoft-edge-access-to-my-camera-and-microphone) Edge

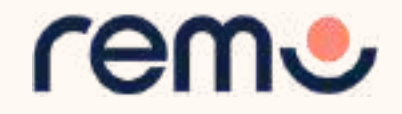

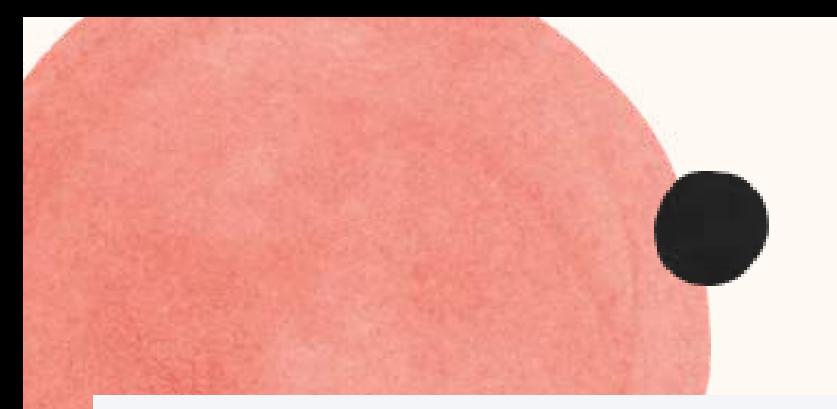

### This page tests your system's compatibility with the Remo Conference platform!

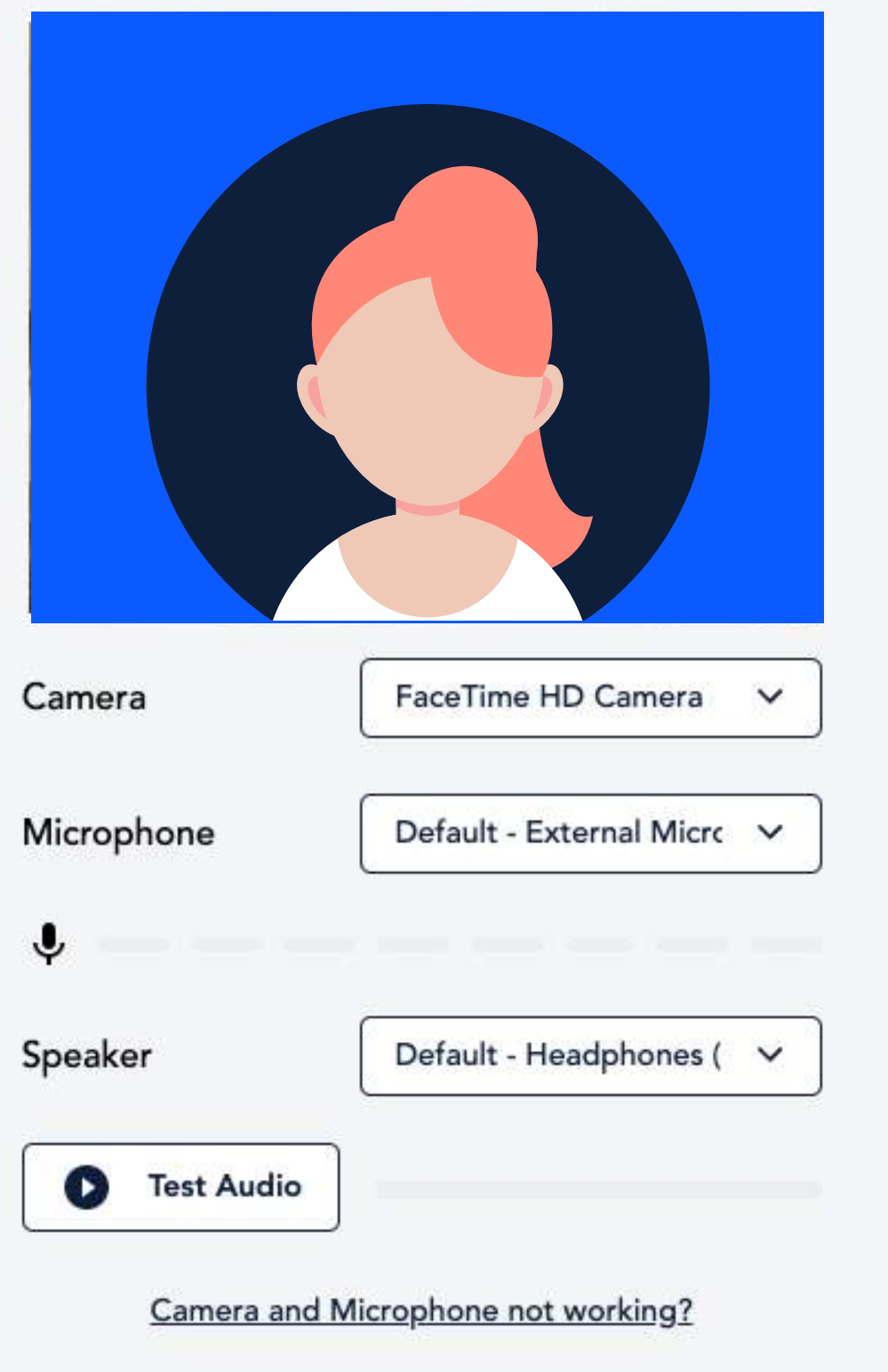

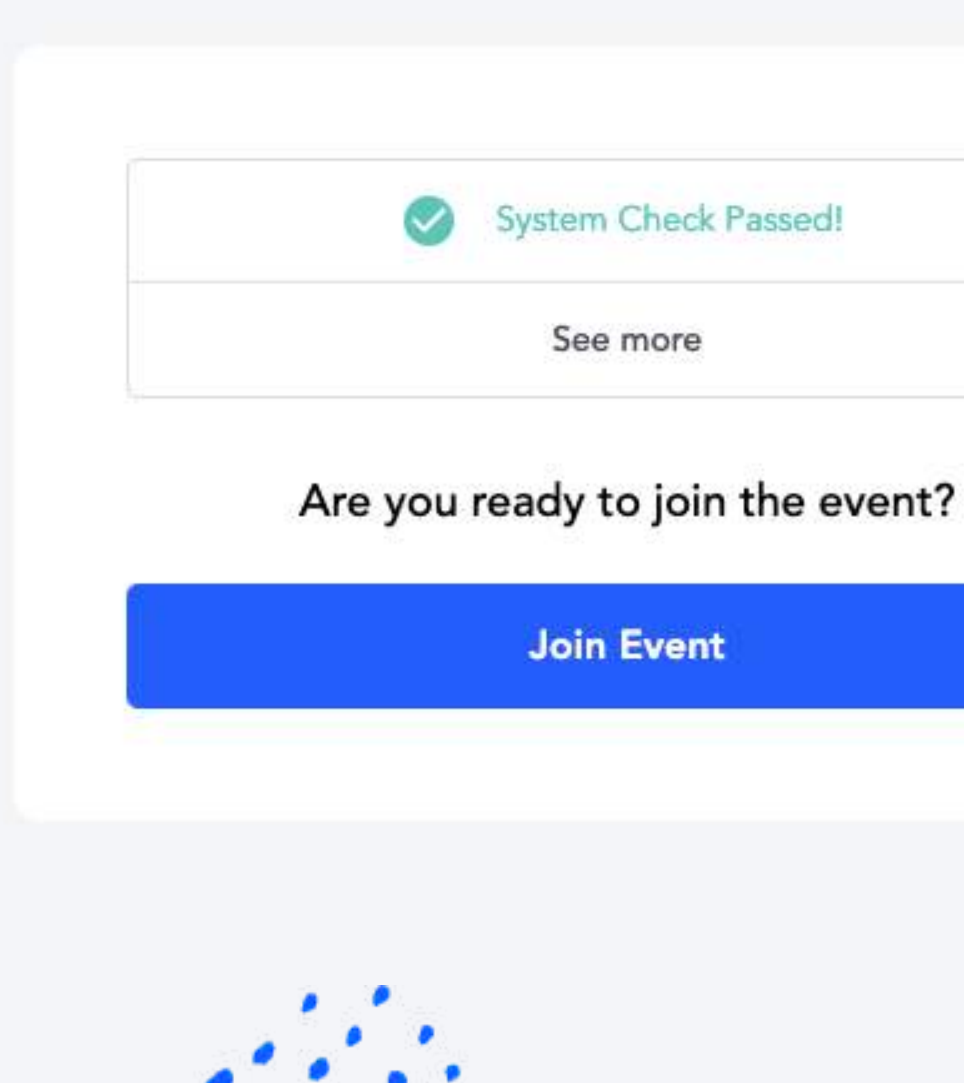

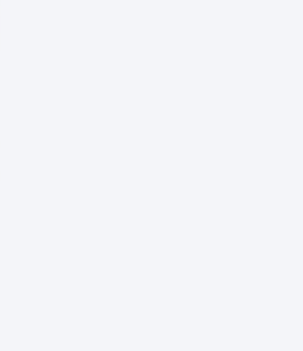

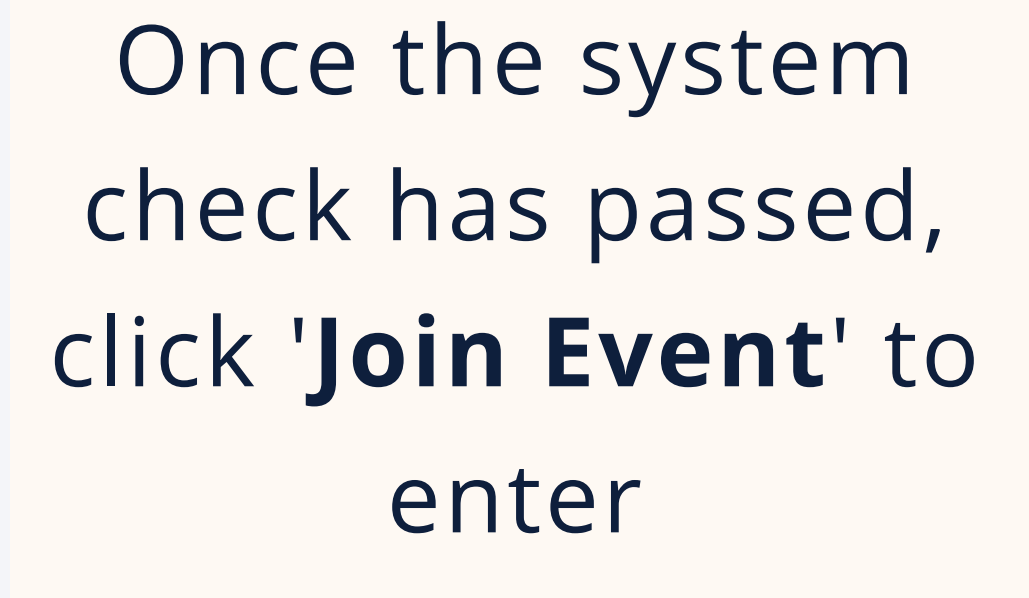

If it fails, click to retry once more. If it still fails, please ensure you're on a [compatible](https://help.remo.co/en/support/solutions/articles/63000251000-what-operating-devices-and-browsers-are-supported-on-remo-conference-) device

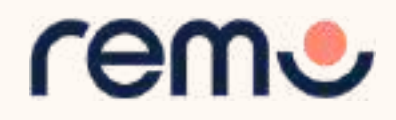

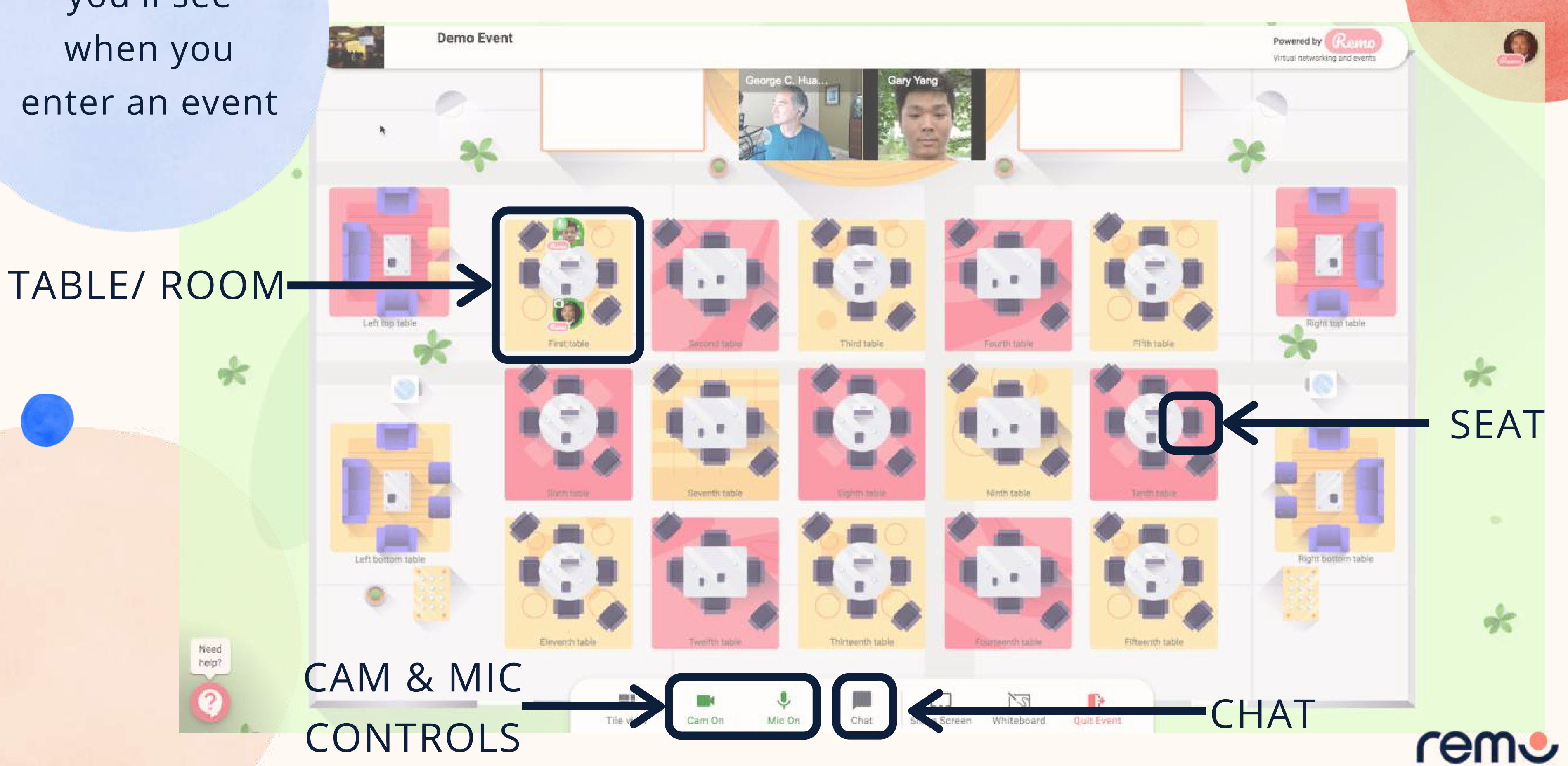

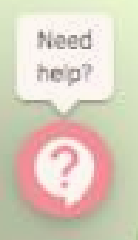

 $\frac{1}{2}$ 

you'll see when you enter an event

## This is what Floor View

You will randomly join a table, but you are **free to move around as you please**

Simply **double-click** on the **table** you wish to join.

But If you try to join a table that is full, you will receive a message stating that the table is full.

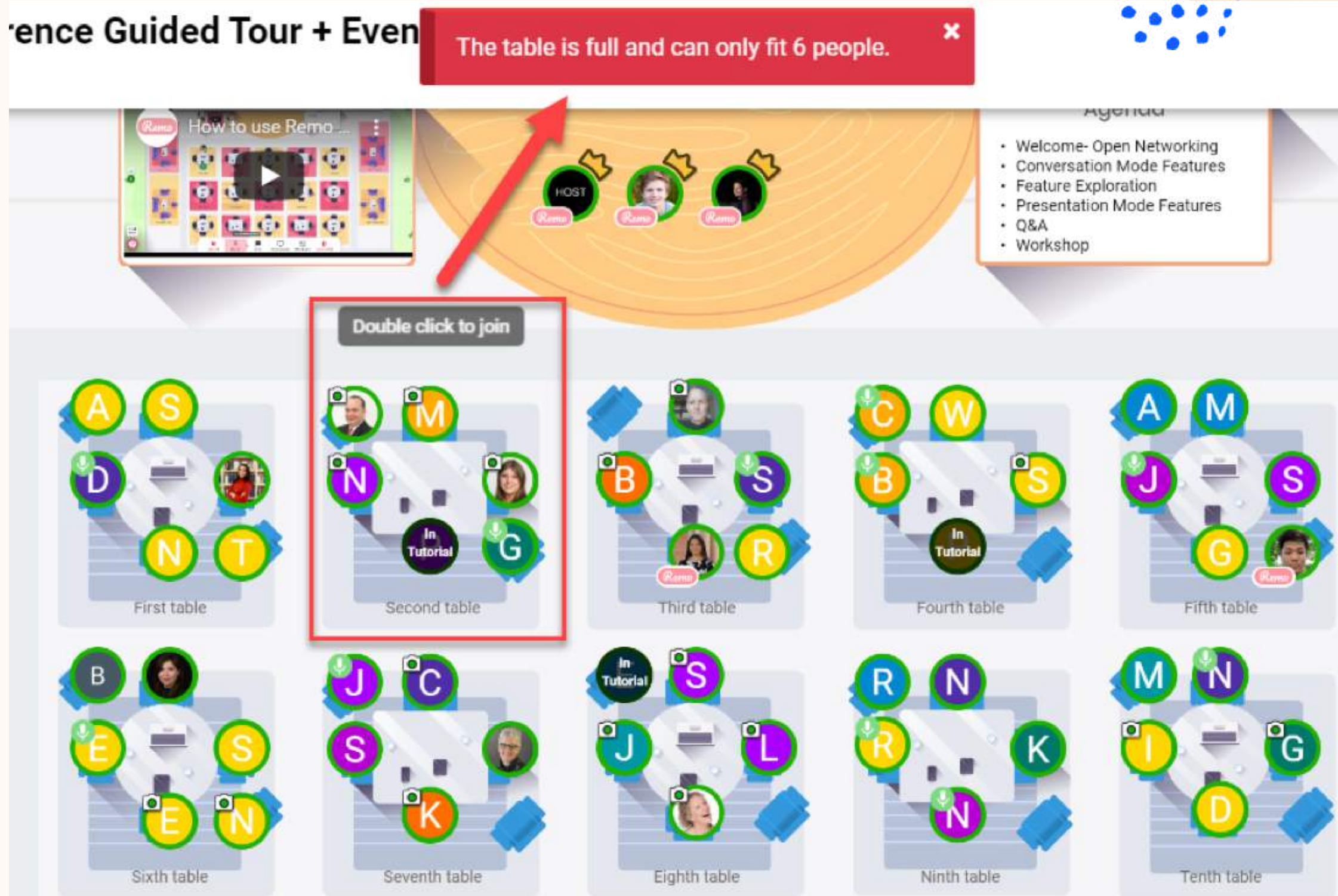

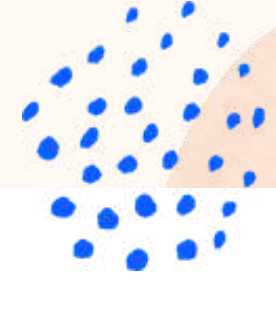

- 
- 
- 
- 
- 
- 

rem

## Moving around Remo

### Elevator

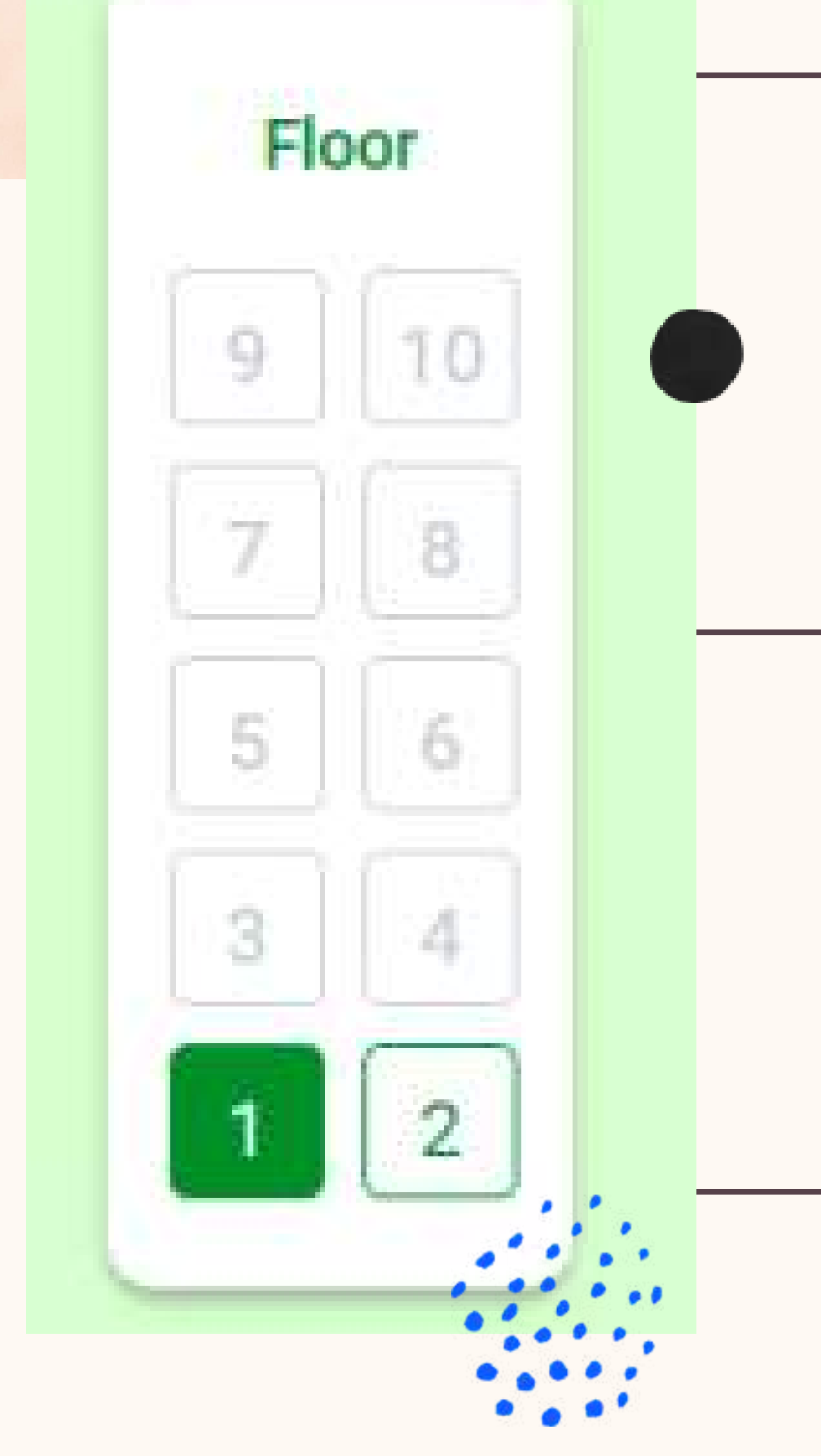

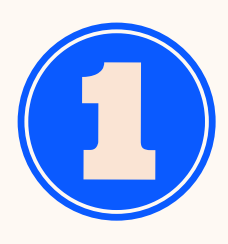

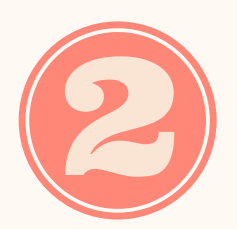

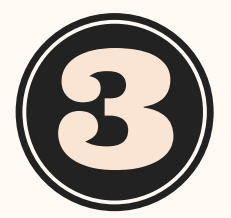

This only appears if there are multiple floors (so don't worry if you don't see You can navigate<br>between floors using<br>the elevator dial on<br>the left side of your<br>screen<br>To see how many<br>guests are on a<br>particular floor, hover<br>your cursor over the<br>floor button.<br>This only appears if<br>there are multiple<br>flo

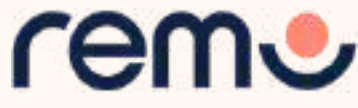

REMEMBER FOR A TRULY INTERACTIVE EXPERIENCE, PLEASE TURN ON YOUR **MIC & CAM**

**Step 1:** Click on the '**Cam**' and '**Mic**' buttons in the menu on the bottom of your screen

**Step 2:** Enjoy connecting with Remo!

...If you're having mic-cam problems Click [here](http://geartest.remo.co/) or access our troubleshooting guides [here](https://help.remo.co/support/solutions/63000148262)

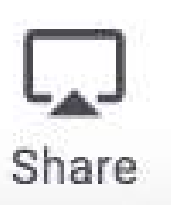

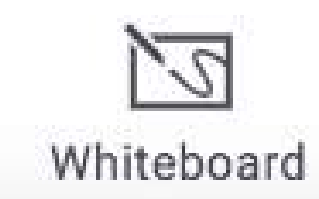

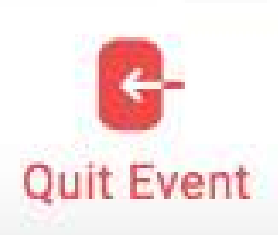

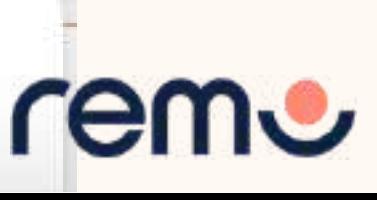

### Mic & Cam

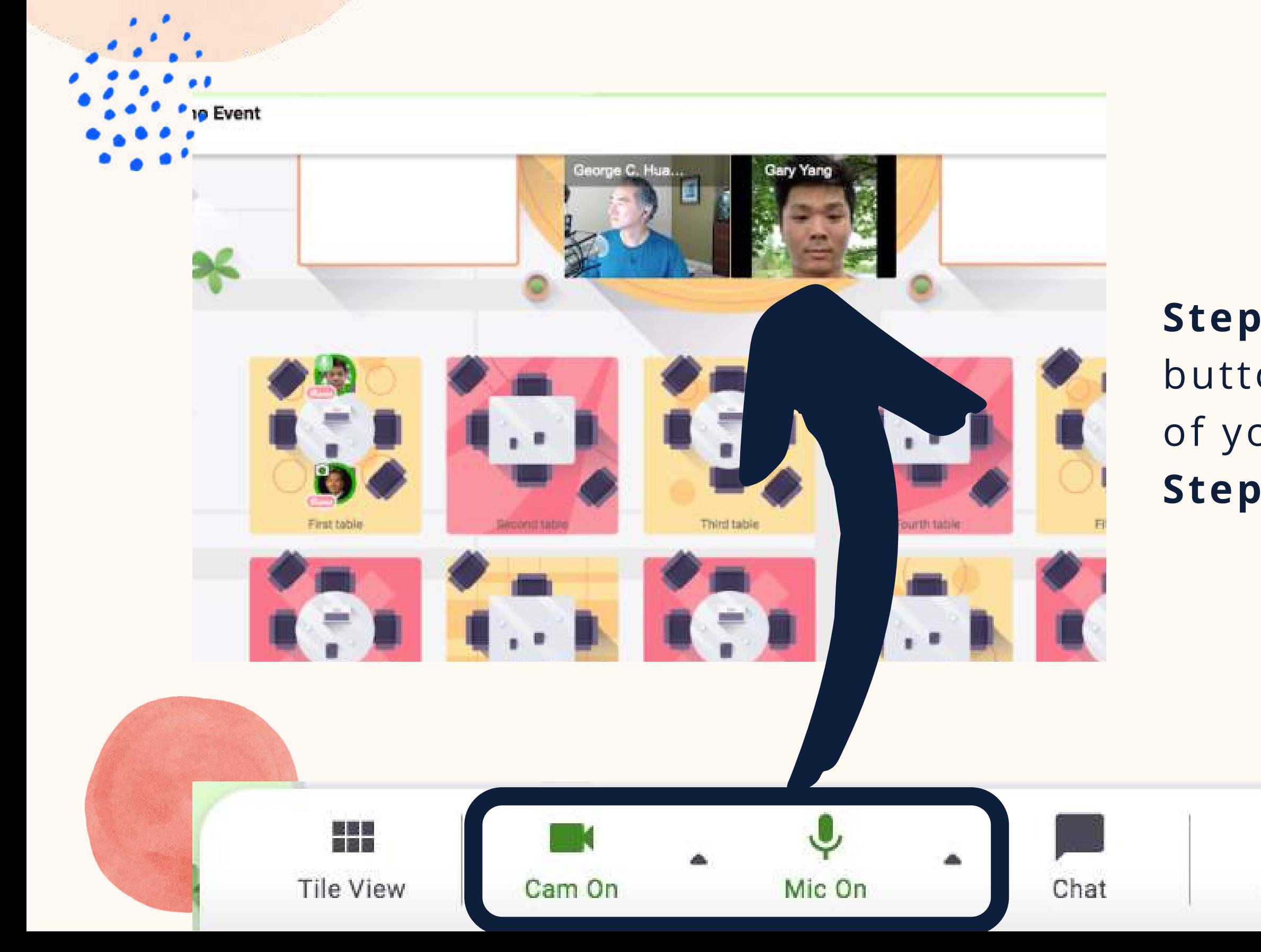

### During Remo events you can **chat** with others

**Step 1:** Just click on the '**chat**' button in the menu on the bottom of your screen **Step 2:** Select one of the 3 chat options:

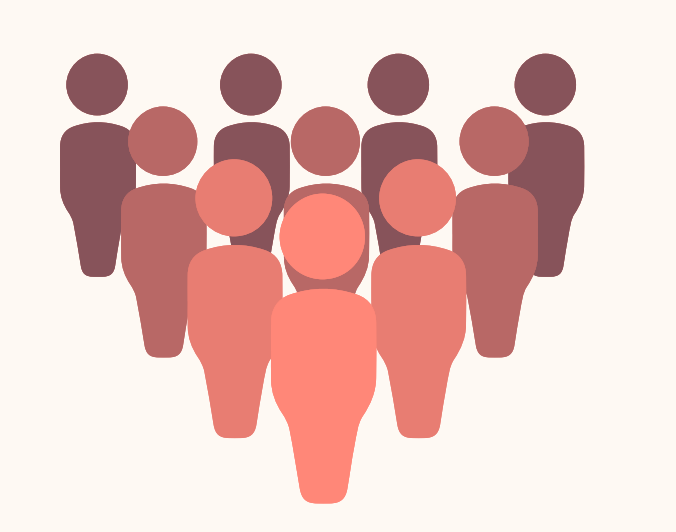

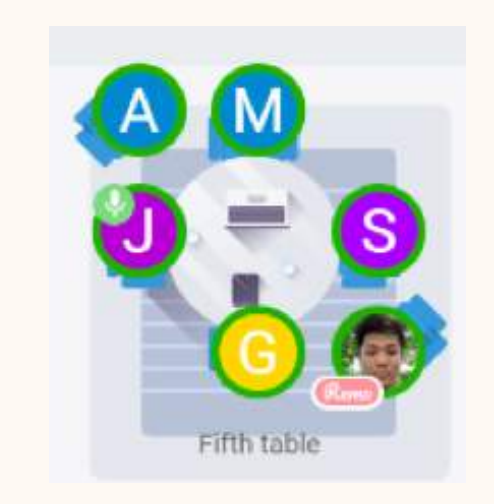

## Chat

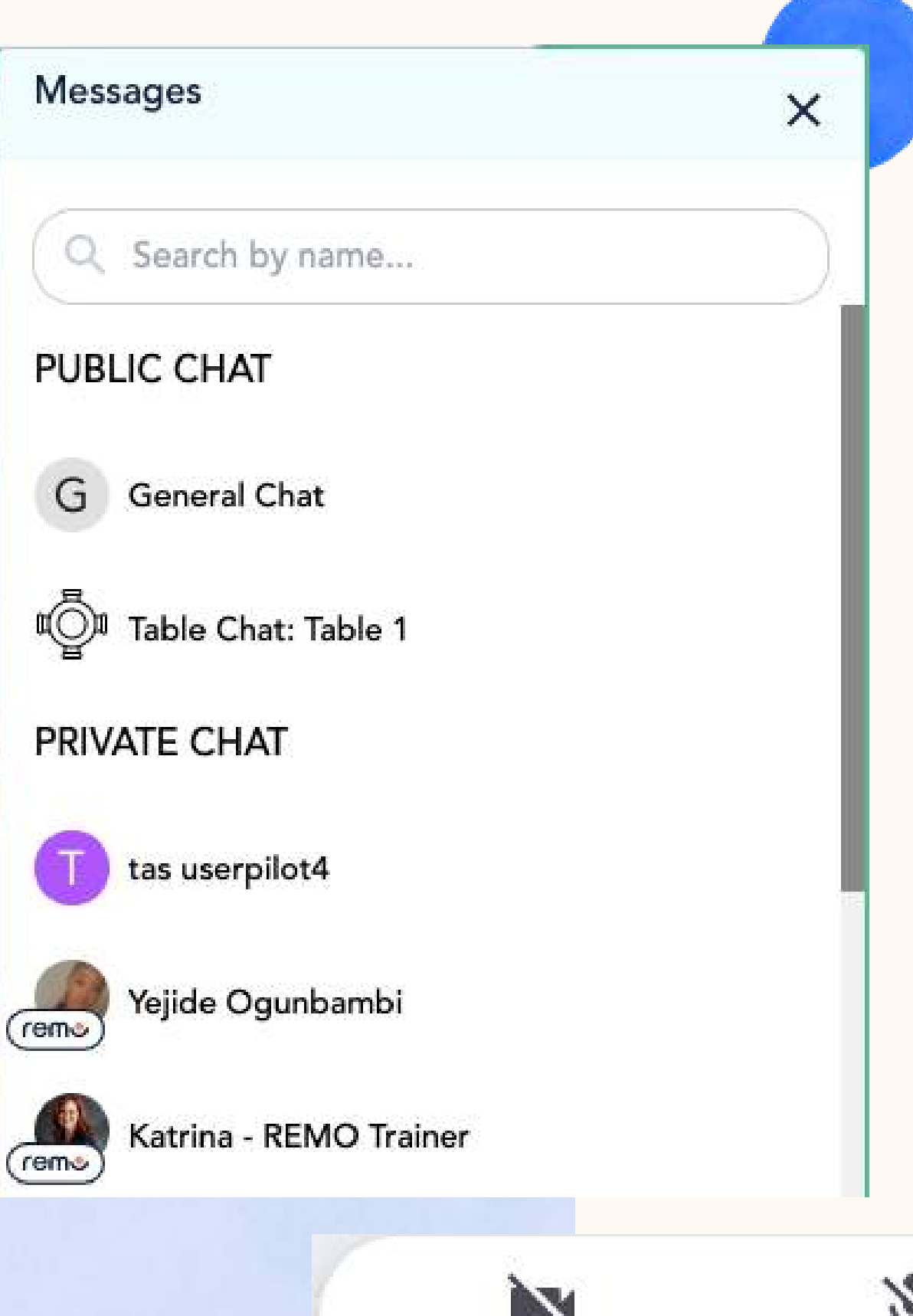

Cam Off

**GENERAL CHAT:** Visible to all guests

**TABLE CHAT:** Visible to only members in your current table

### **PRIVATE CHAT:**

Direct message to specific guests (You can search using the search bar)

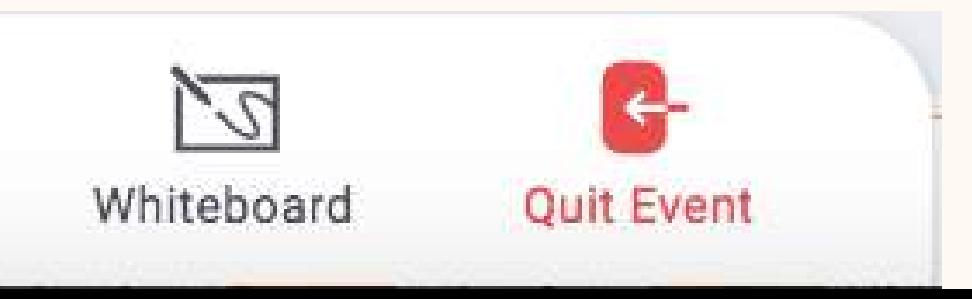

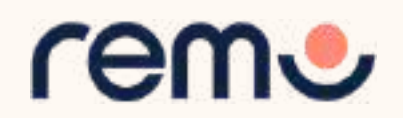

**Step 3:** Chat away!

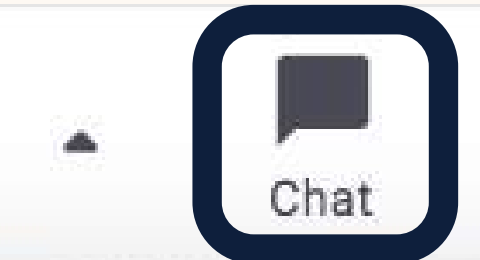

Mic Off

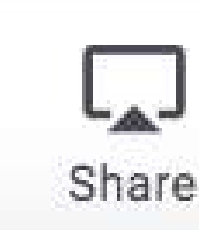

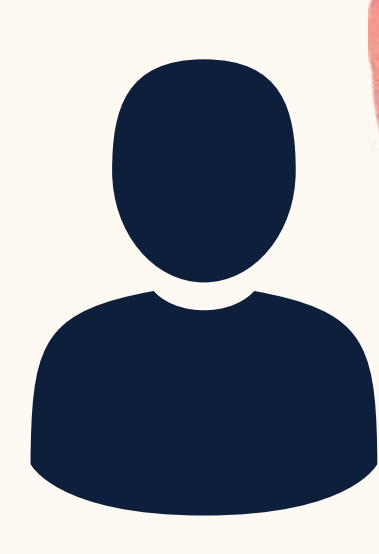

**Step 1:** Click on the '**Share**' button in the menu on the bottom of your screen (or press Alt + S) **Step 2:** Select what you want to share (your entire screen, a specific application or an individual browser tab)\*

**Step 3:** Hit the blue '**Share**' button \*depends on which browser used

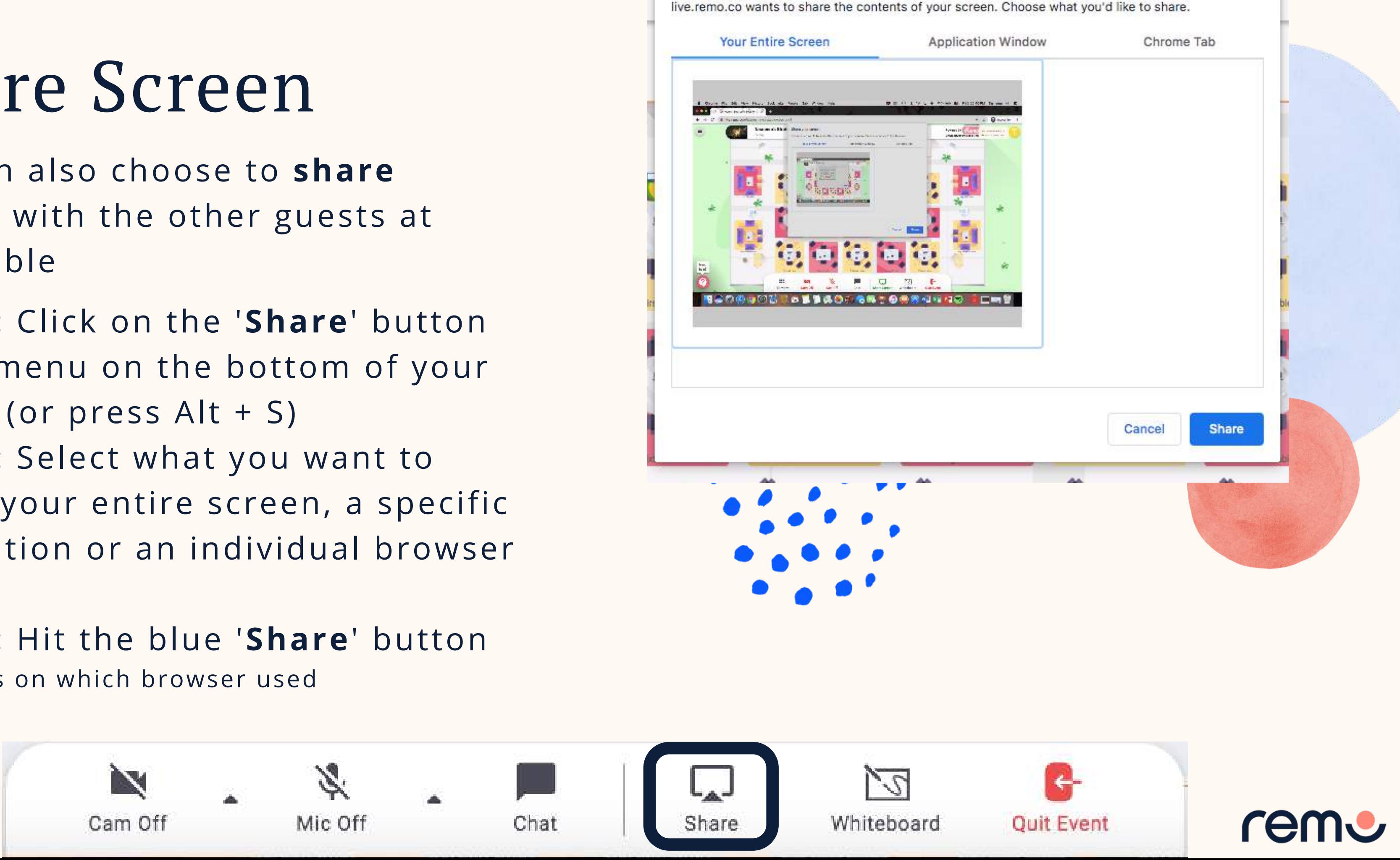

### Share your screen

## Share Screen

You can also choose to **share screen** with the other guests at your table

If you'd like to find out some more information about another guest, click on their avatar (profile picture or initial) to open their virtual business card

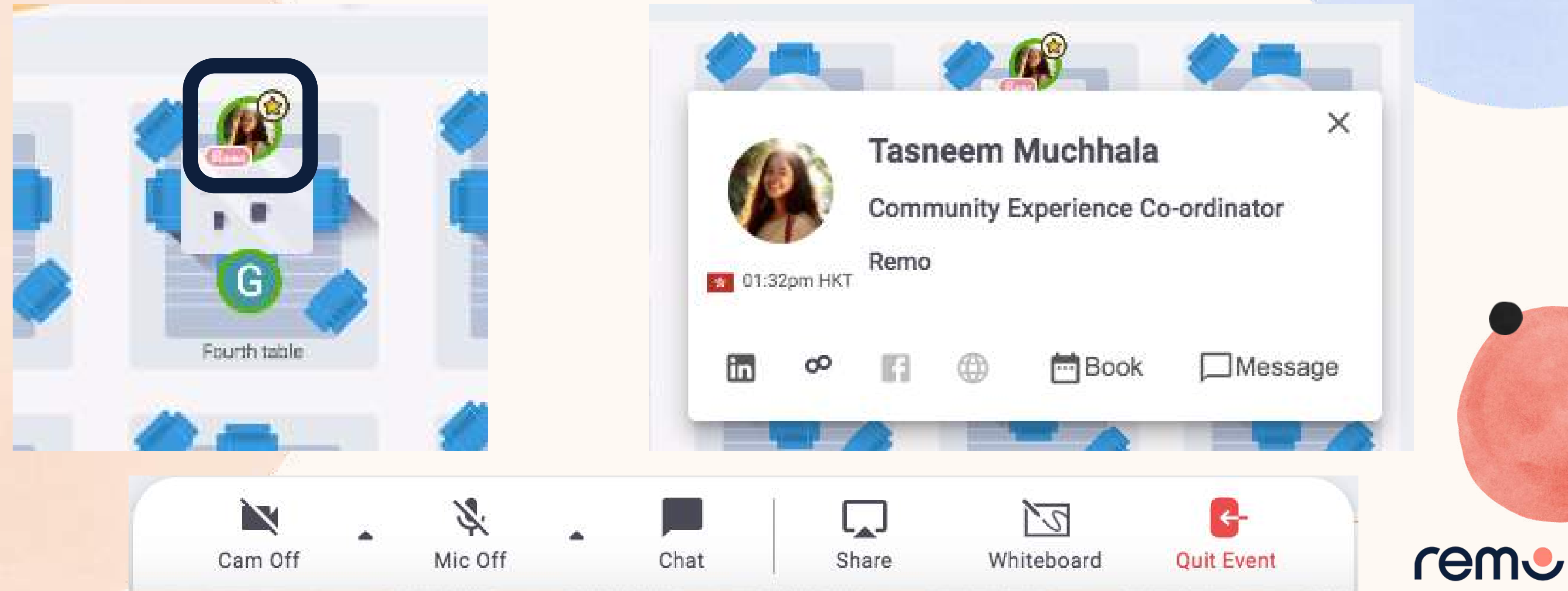

### View Profiles

have prepared.

### In Presentation Mode, you can watch the Presentation your Event Hosts Presentation Mode

- Raise your Hand
- Chat with others
- Ask Questions in the Q&A
- React to presentation content

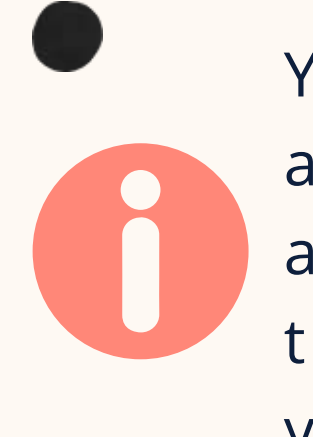

### You can...

You will no longer have access to your Camera and Microphone unless the Event Host invites you onto stage

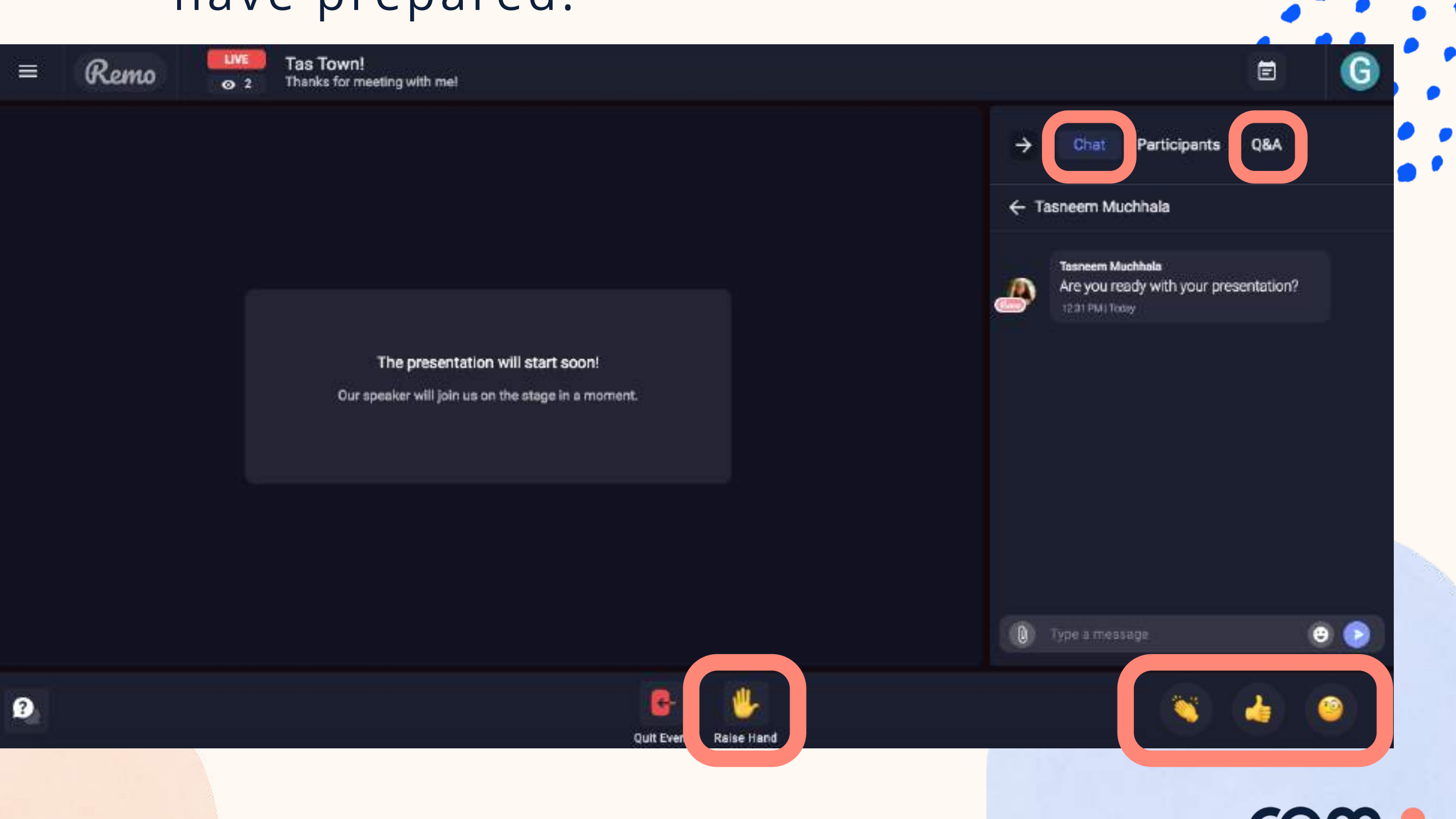

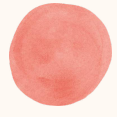

**M**

**Step 1:** Click the '**Need help**' icon in the bottom left corner of your screen

- **Step 2:** Search our help articles to see if they answer your question or-
- Chat with our team directly!

If at any point during the event you experience difficulties, feel free to contact our remo support team

Chat Support

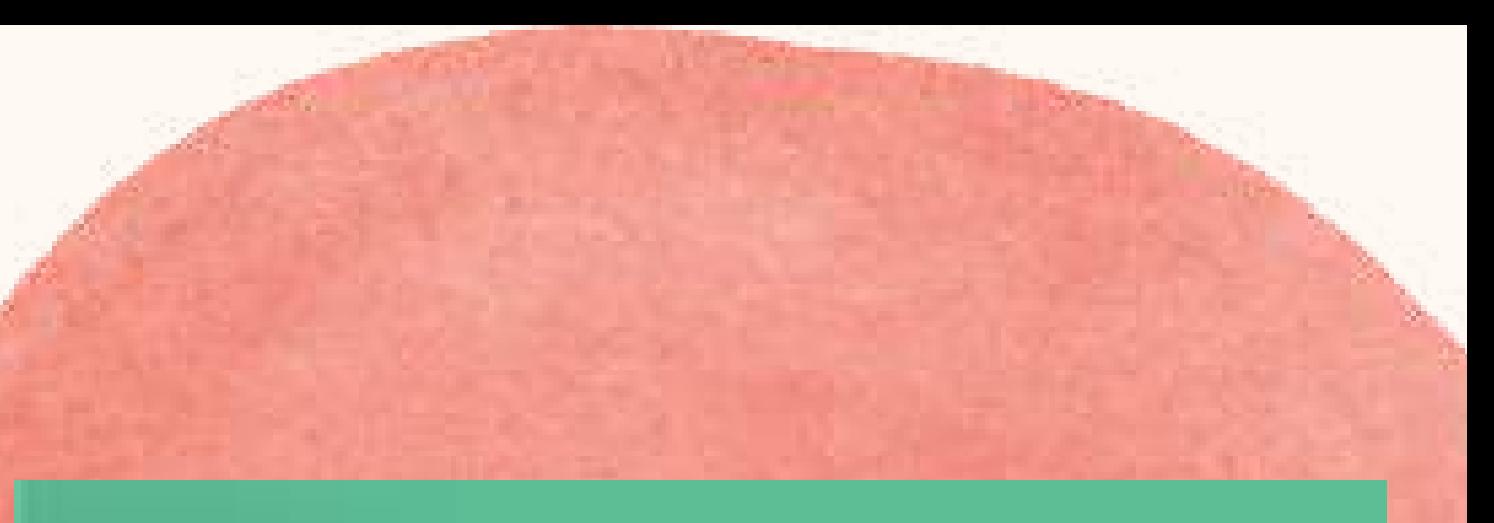

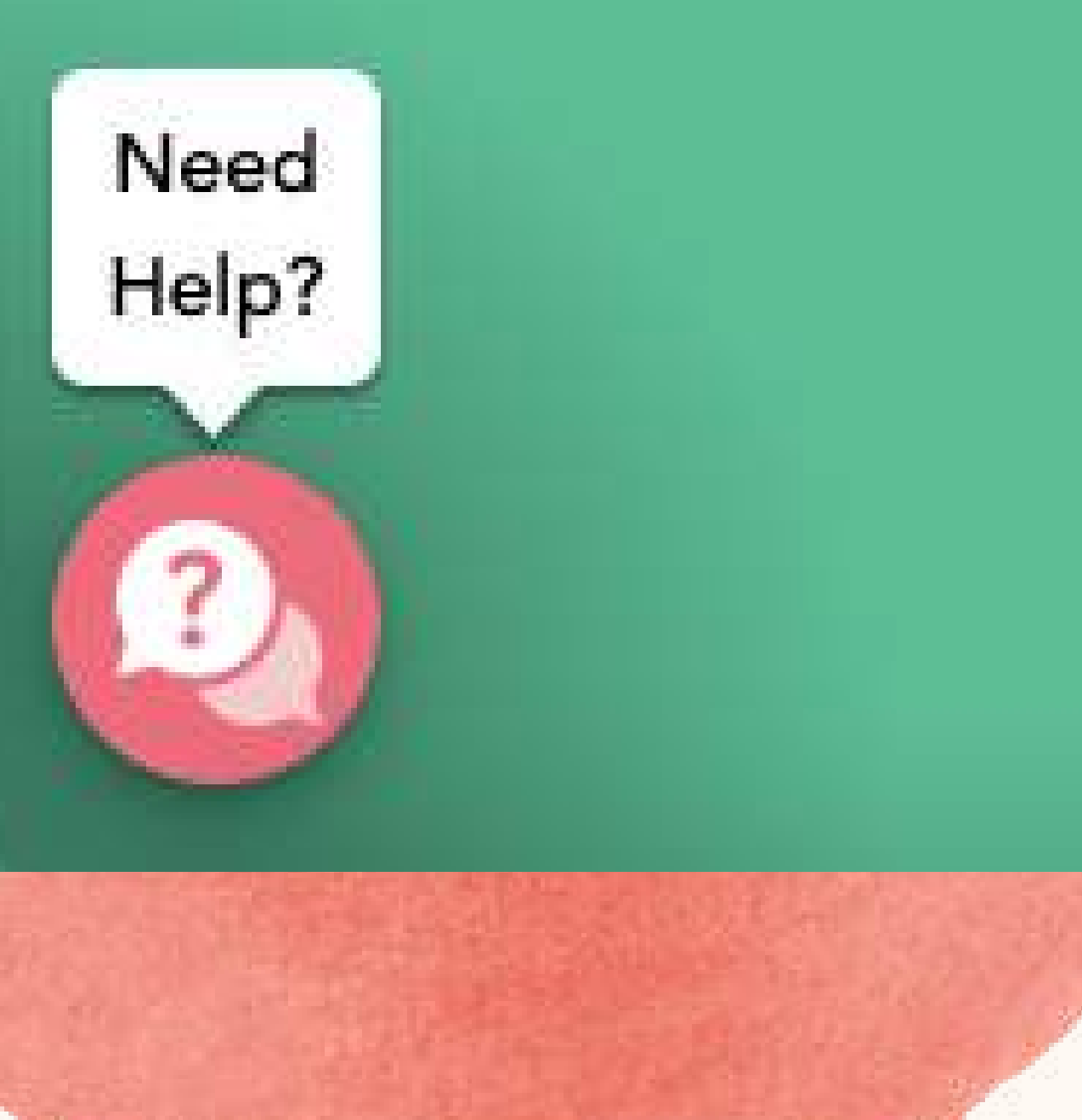

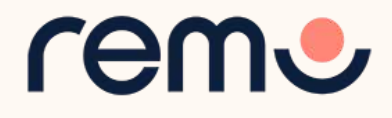

### To leave the event, just click on **"Quit Event"** in the bottom toolbar.

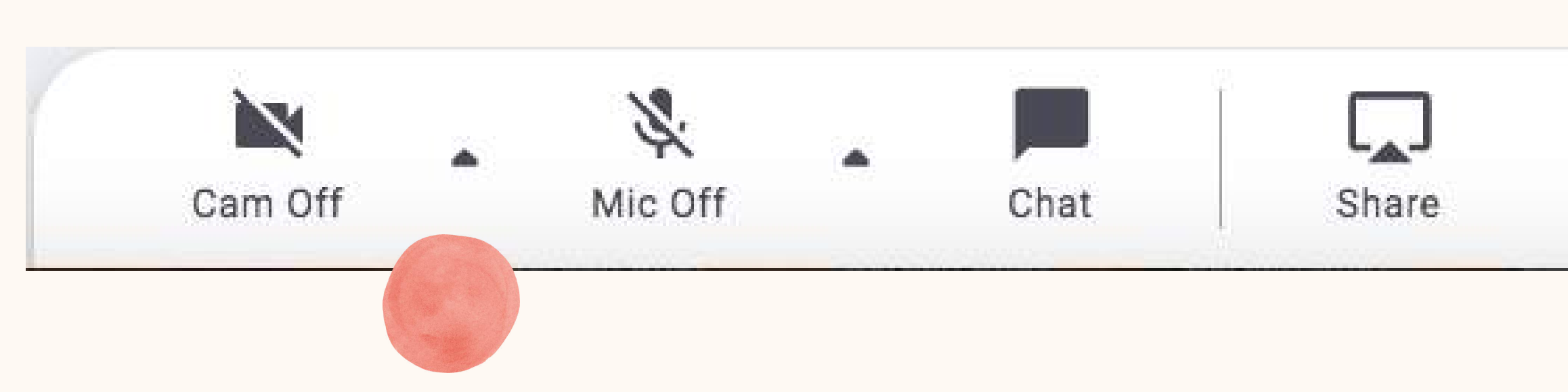

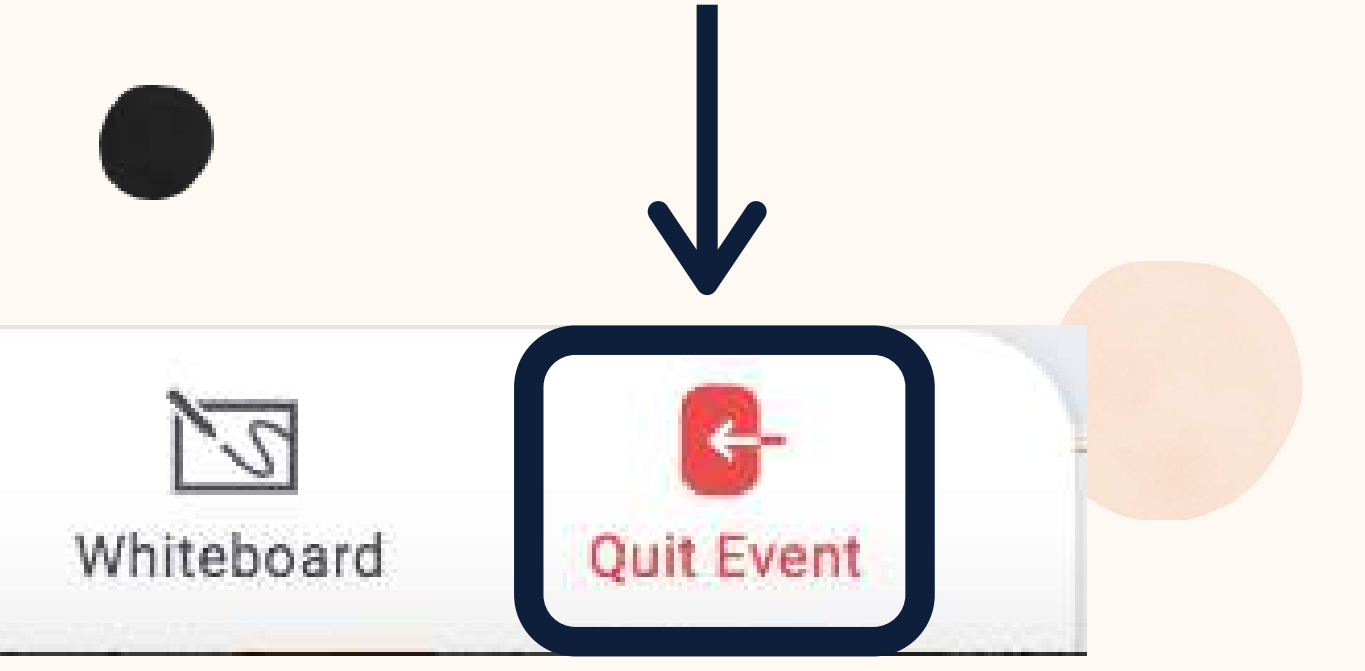

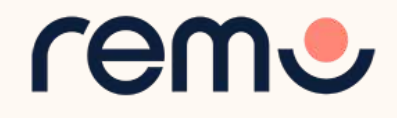

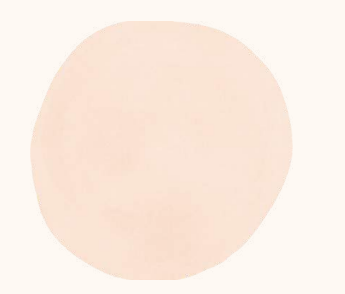

## Leave the Event

Your event's ended? Hope you enjoyed it!